*DIGITAL DREAM* 深圳市众联拓数控科技有限公司

# 手柄型运动控制系统

# DM500-用户手册

**—— 您身边最值得信任的运动控制解决方案提供商 ——**

# 1 目录

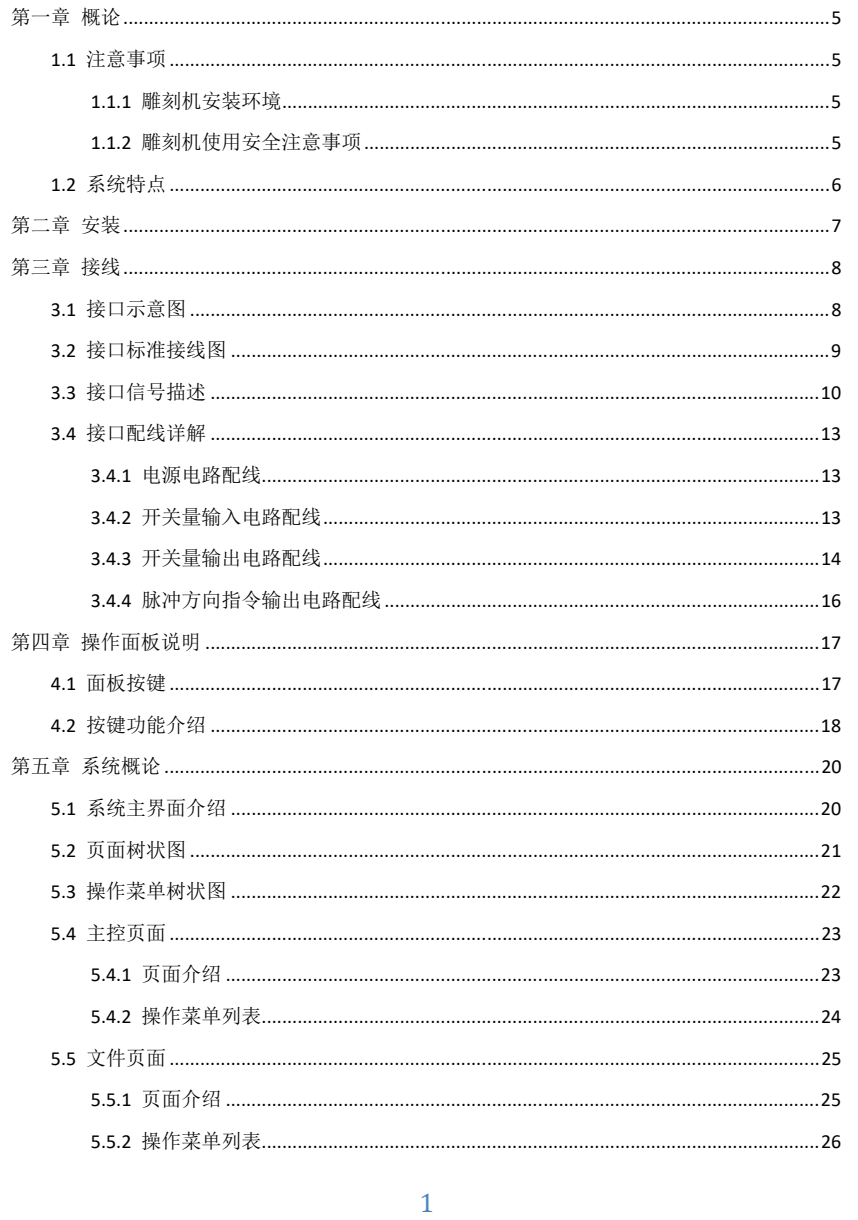

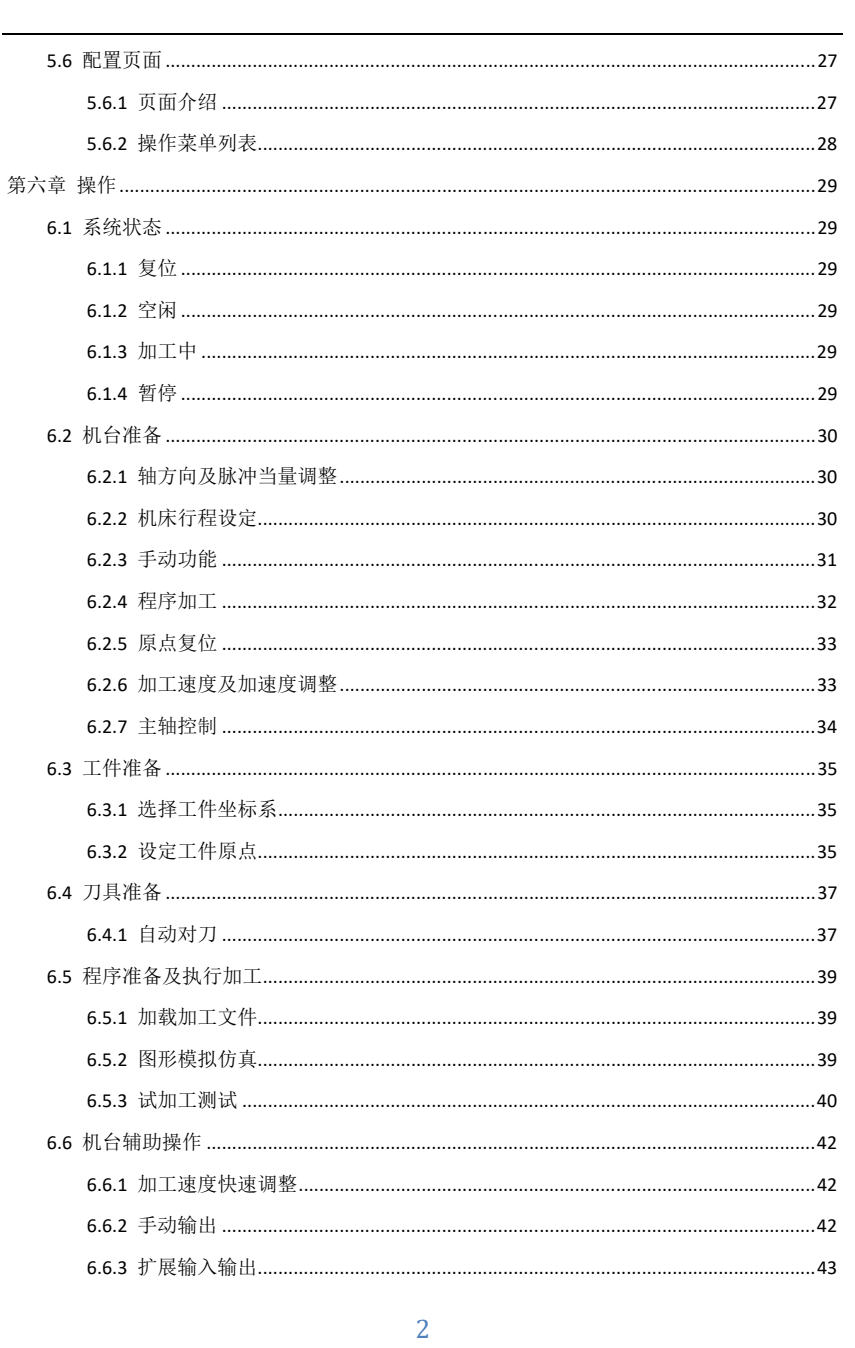

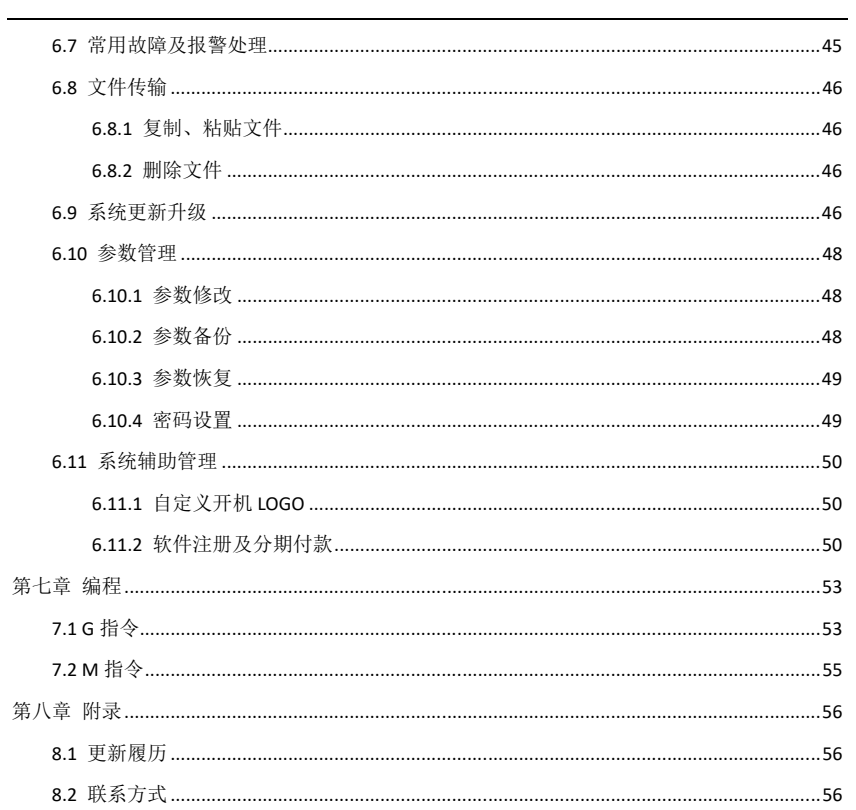

 $\overline{3}$ 

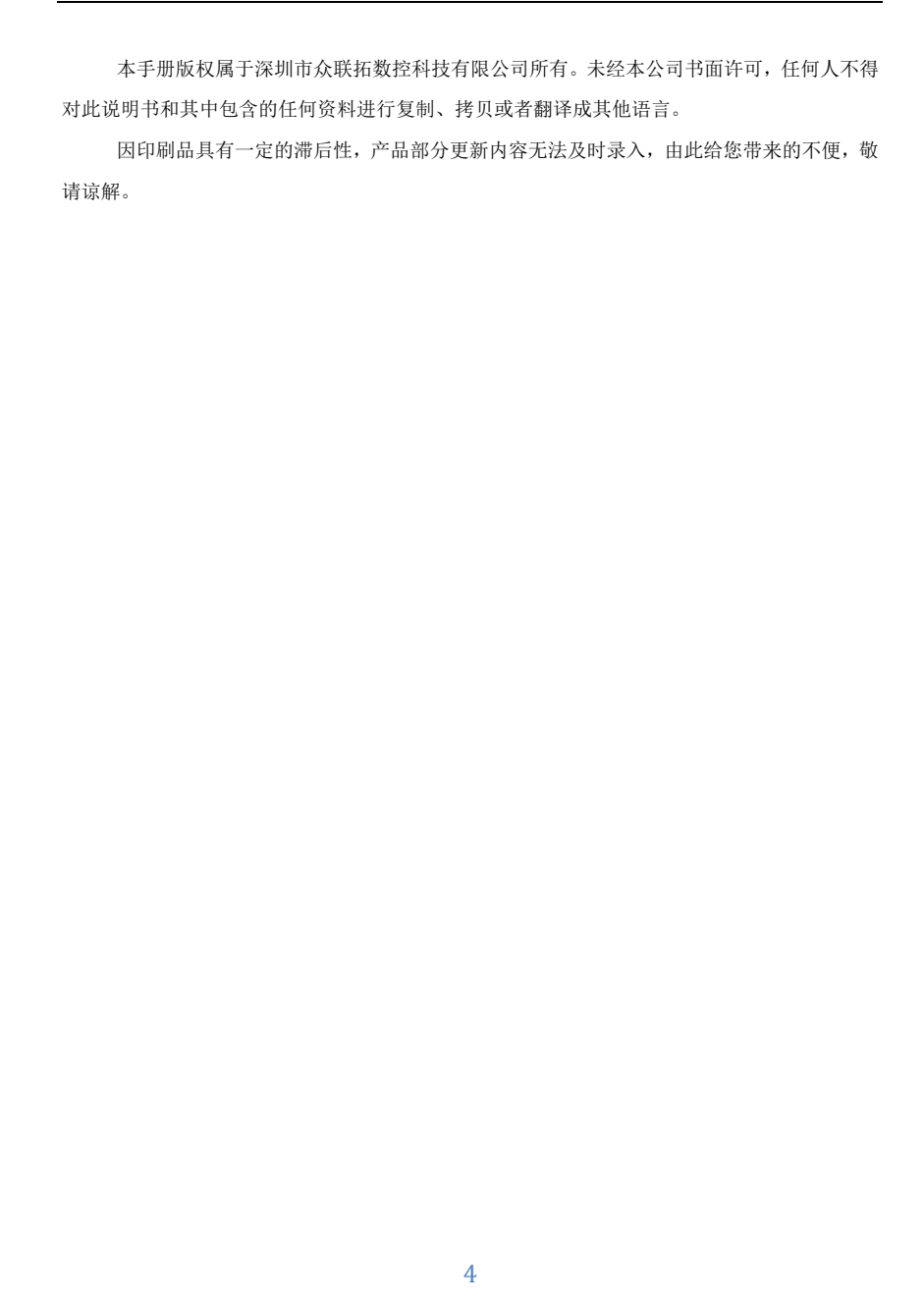

## 第一章 概论

欢迎您使用本公司生产的手柄雕刻机控制系统。本说明书详细介绍了本雕刻机控制系统的 特点以及各个功能的详细操作,并配以大量实例和图表加以说明。在使用雕刻机之前请您仔细阅 读本操作说明书,以确保正确使用雕刻机,防止意外事故发生。并请妥善保存此说明书,以便随 时查阅。

本系统 DM500 是基于嵌入式平台的专业三/四轴运动控制器,不需要配置 PC 机,独立运 行。系统采用嵌入式操作系统,不会感染电脑病毒。系统采用先进的自适应速度前瞻控制算法, 具有加工效率高、加工表面质量好的特点。操作简单、易学易懂,安装方便,占用体积小,适用于 各种雕刻机、雕铣机、切割机。

## **1.1** 注意事项

## **1.1.1** 雕刻机安装环境

- 地面坚固;
- 避免阳光直射;
- 为保养检修留一定空间;
- ◆ 空间温度: 5-40℃;
- ◆ 相对湿度: 30-95%;
- 设备安装要水平;
- 通风要良好。

#### **1.1.2** 雕刻机使用安全注意事项

- 严禁在强干扰、强磁场环境中使用本产品;
- 不可带电插拔操作盒电缆;
- 注意防水、防尘、防火;
- 防止金属等导电物质进入壳内;
- 严禁非授权的拆卸,内部无用户可修复部件;
- ◆ 插拔 U 盘和其他连线时用力要适度;
- 长时间不使用,请注意断电,并妥善保存;
- ◆ 雕刻刀十分锋利,运行时禁止用手触摸,以防伤害。也不要用手帕、丝巾接触,以防卷入 造成伤害或损坏设备;
- 检修、调整机器时,必须关闭电源;

操作及维修人员必须经过培训。

## **1.2** 系统特点

- ◆ 最大控制轴数: 四轴, 2-4 轴直线插补、任意 2 轴圆弧插补;
- 多 I/O 点控制器方式,基本 I/O 分别为 8 输入、7 输出,每个输入输出都可自定义 M 代码;
- 集电极开路输出,最大可输出电流 500mA,可直接驱动继电器;
- 脉冲方向采用差分输出,最大插补脉冲输出频率 500KHZ;
- ◆ 主轴控制方式:多段速(3段 8 速, 1路主轴启停);
- ◆ 兼容标准的 G 代码。支持主流的 CAD/CAM 软件, 如 ArtCam、MasterCam、ProE 等
- ◆ 用户通过 U 盘实现系统与外部文件交互, 完全脱机工作;
- 多段预处理,加工轨迹的自适应速度前瞻控制,加工速度快、精度高、加工连续性好;
- 小线段连续高速度加工,在多种小线段控制算法中自动选择效率最高的算法;
- 加减速方式: S 曲线加减速;
- 支持超大容量的文件加工;
- 手动,自动加工功能;
- 跳段执行功能,按照指定加工行号进行加工;
- 具有断点记忆、掉电自动保护功能,就近点加工功能;
- 支持时间锁机功能;
- 支持四种操作权限(访客、操作员、管理员、超级管理员);
- 输入输出诊断功能;
- 自动对刀功能;
- 具有自动回原点、回参考点,工件原点保存加载功能;

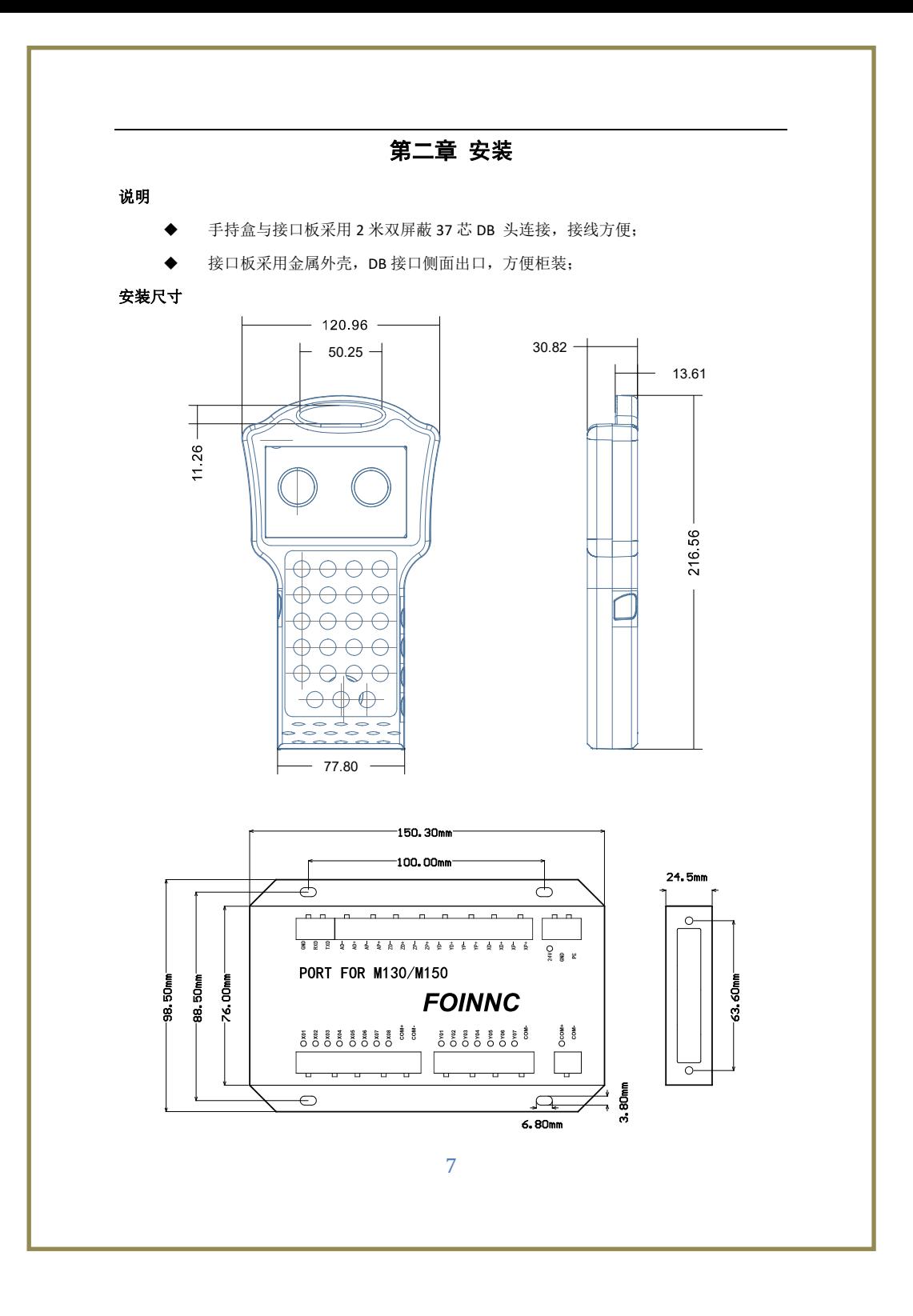

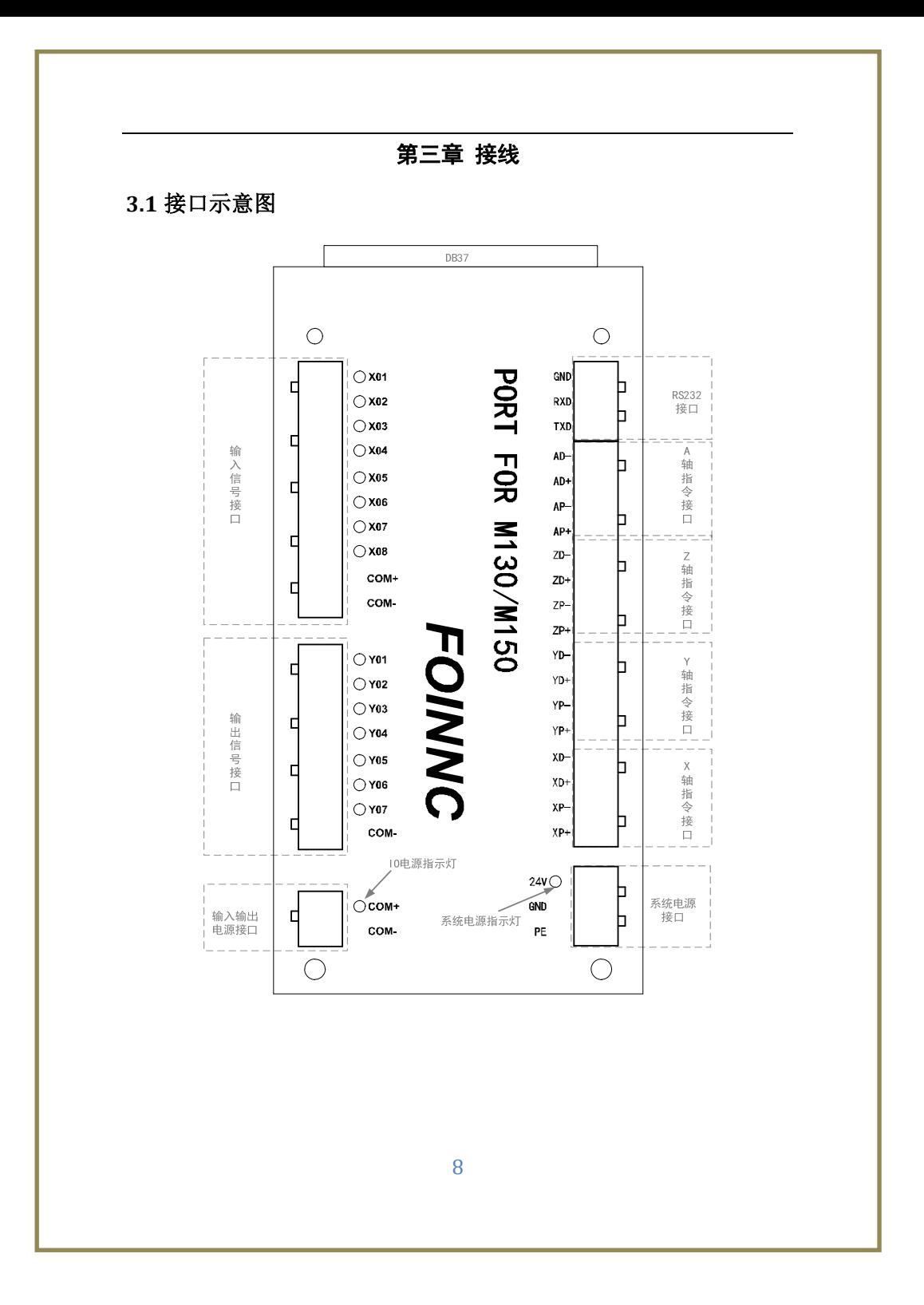

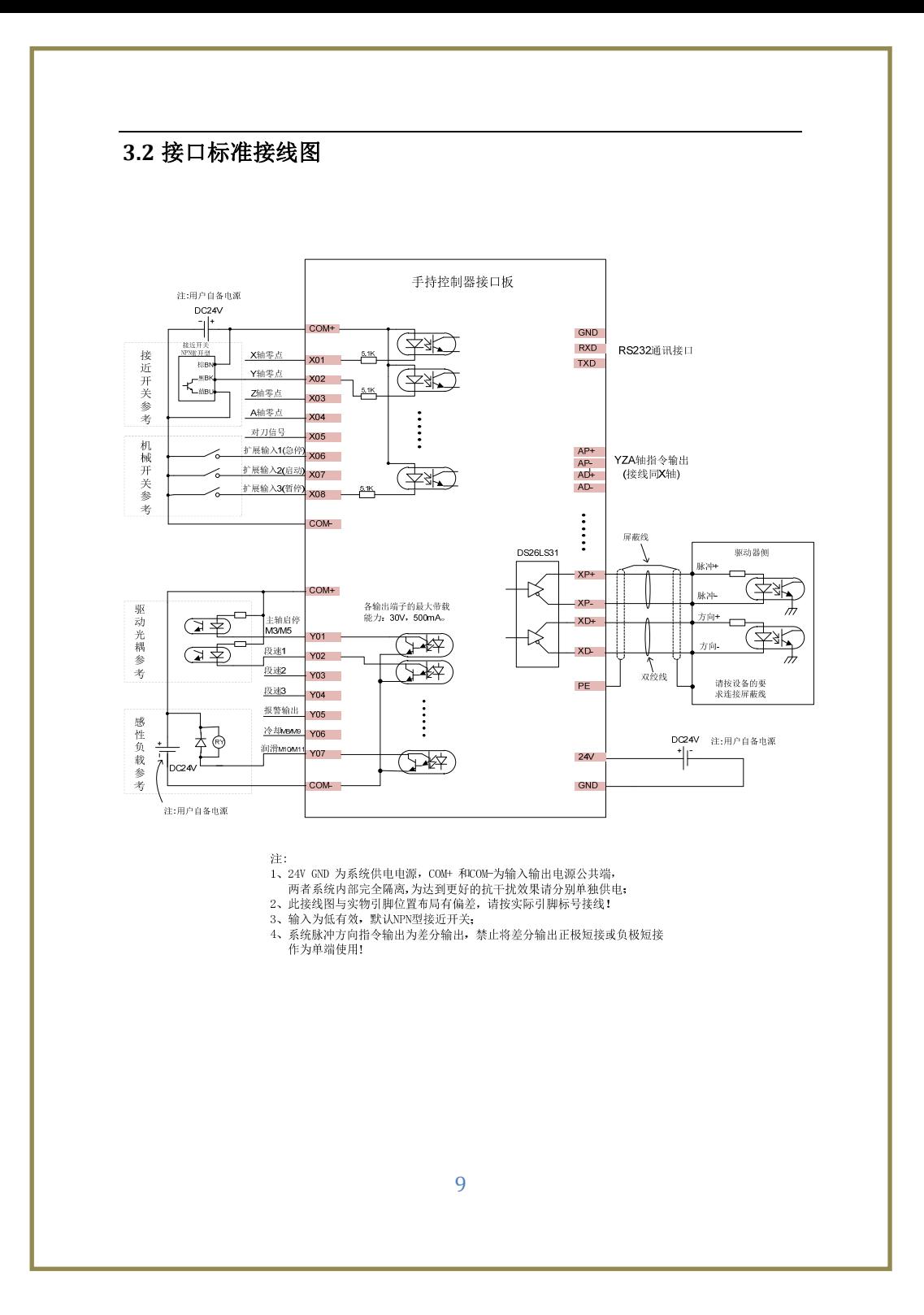

# **3.3** 接口信号描述

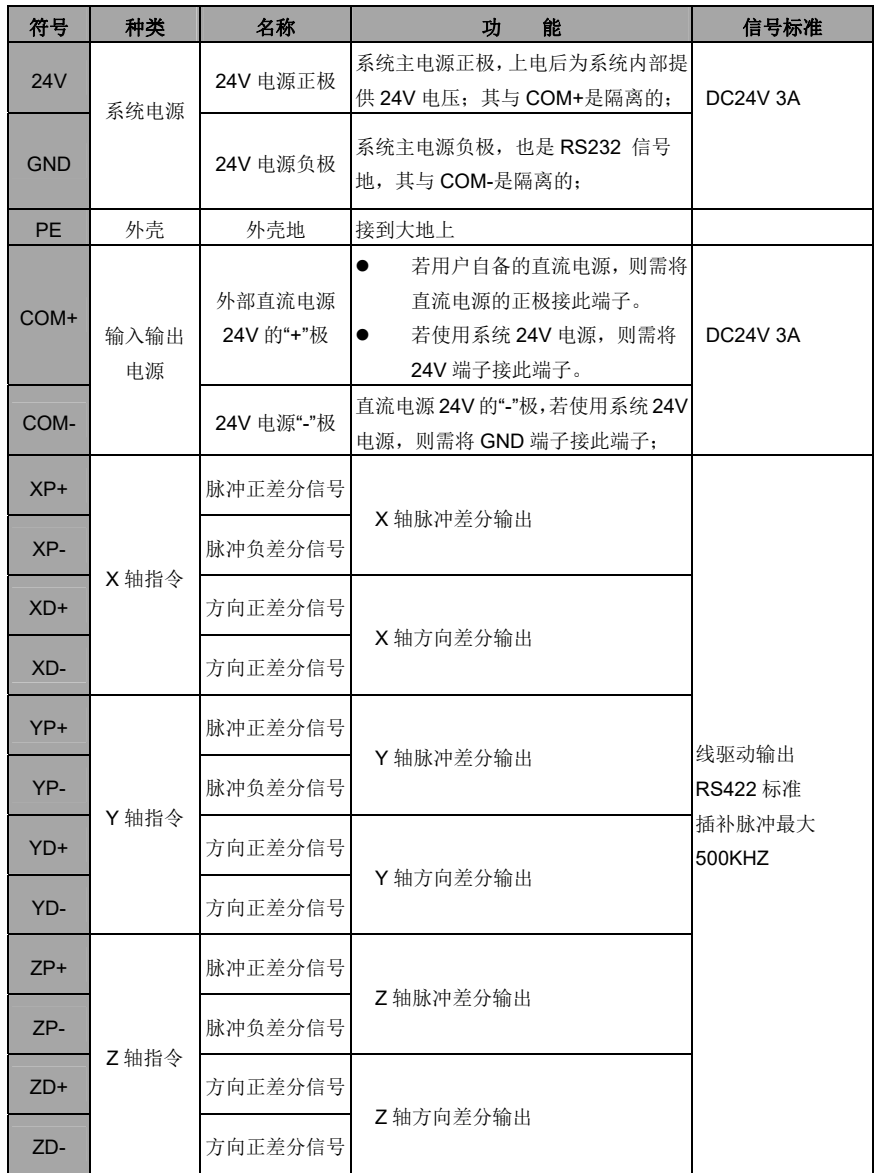

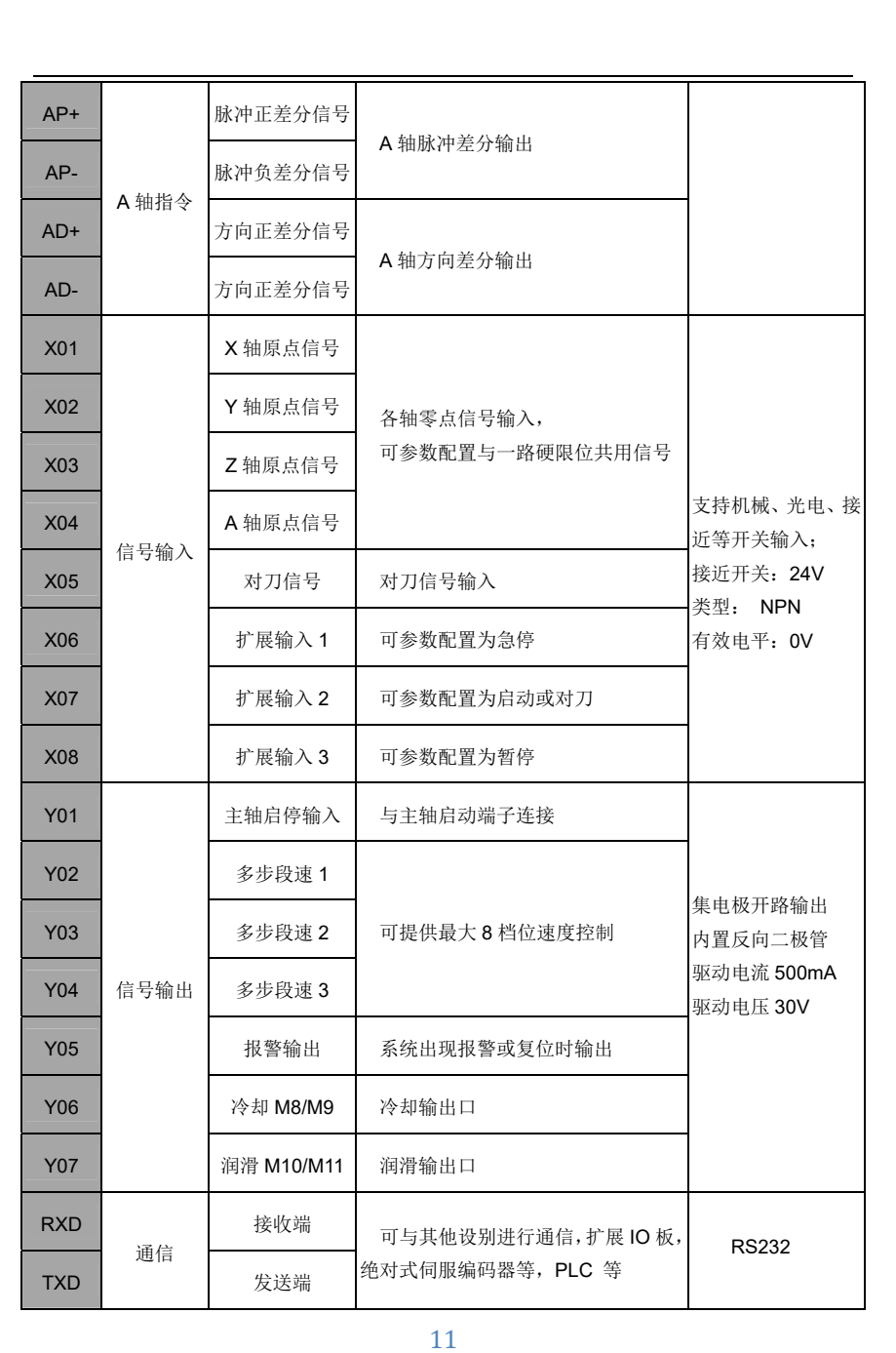

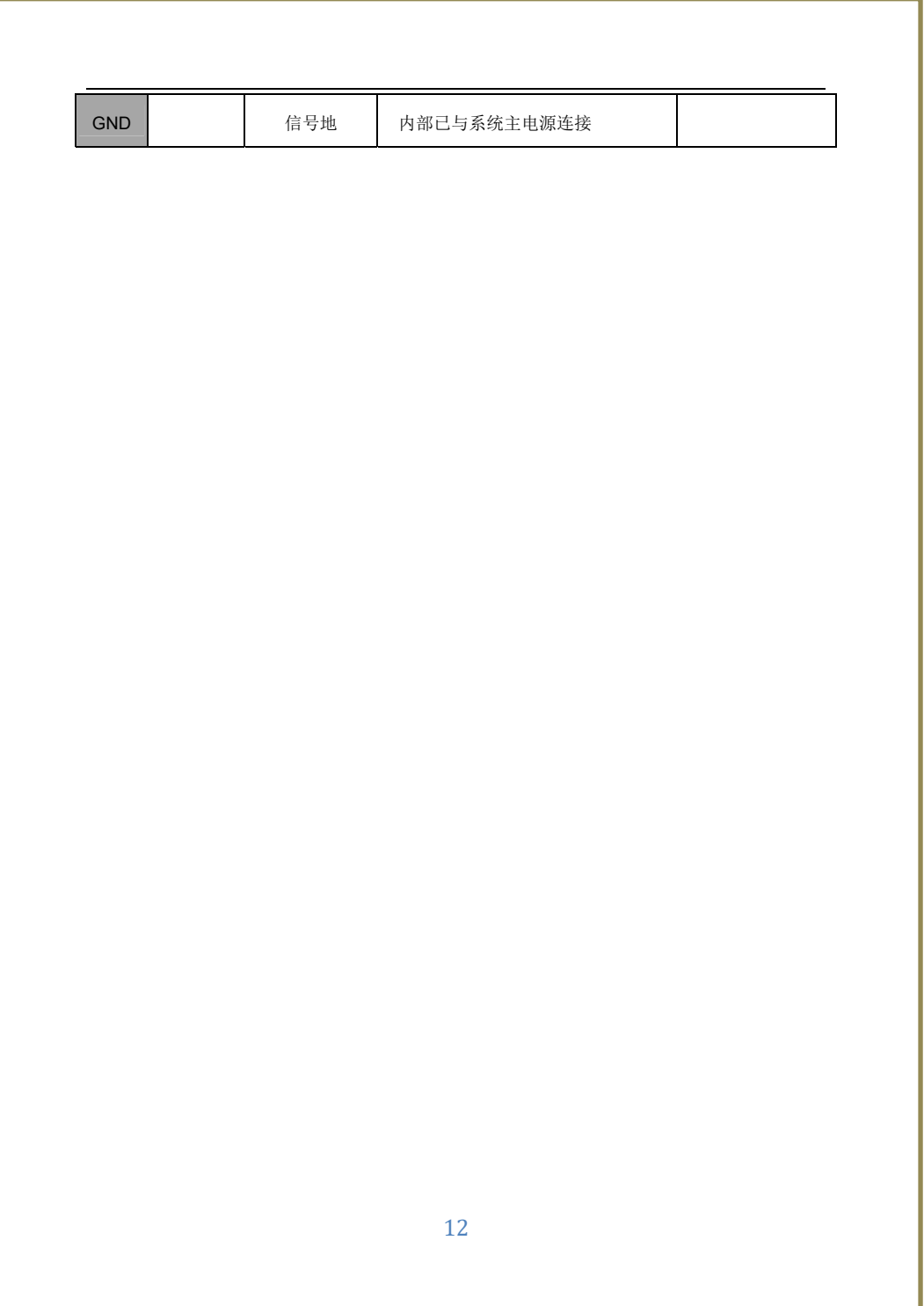

# **3.4** 接口配线详解

## **3.4.1** 电源电路配线

为了降低从电源线耦合到控制器的高频干扰噪声,可以在控制器电源输入侧安装匹配的噪声滤波 器;

◆ 由于输入输出电源口 COM+ 和 COM-与系统电源 24V, GND 在系统内部完全隔离, 为达到更 佳的抗干扰效果,请按照以下接线对两者分别独立供电,采用独立的开关电源;

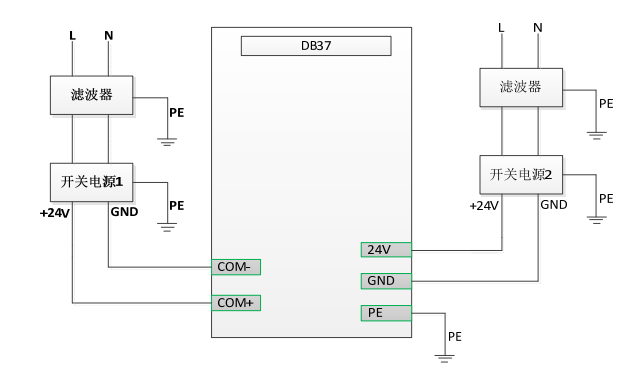

系统电源与输出输出电源共用一个电源接线图(不推荐使用)

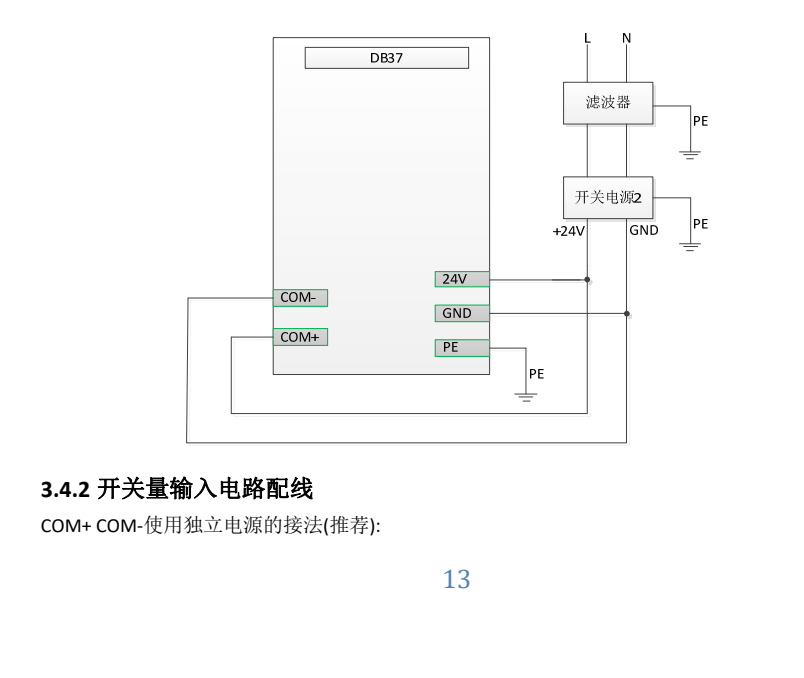

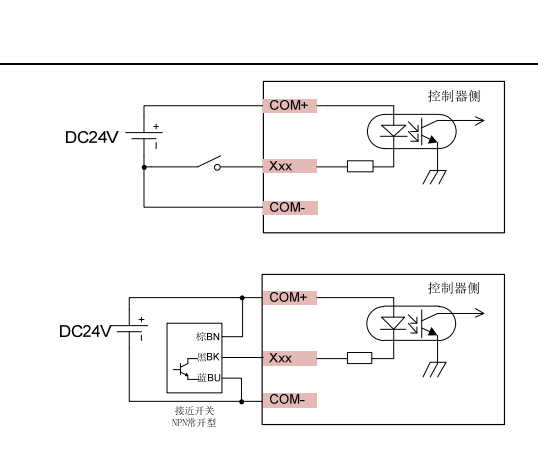

COM+ COM‐采用系统电源的接法:

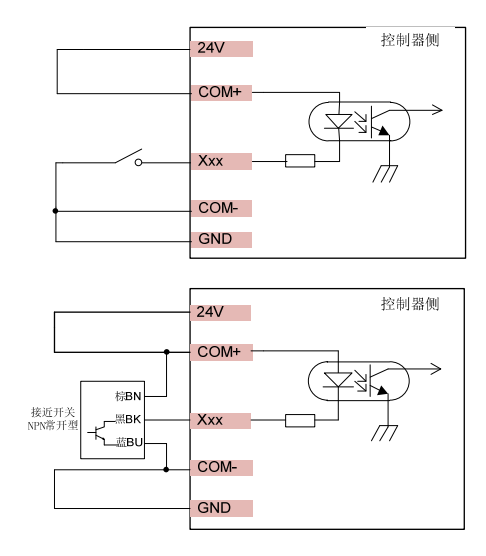

- 开关量输入电路有如图所示的机械开关接法和三极管的开路集电极接法;
- 推荐采用第一种独立电源供电的方法接线;
- 默认低电平有效,支持 NPN 型接近开关;

## **3.4.3** 开关量输出电路配线

COM+ COM‐使用独立电源的接法(推荐):

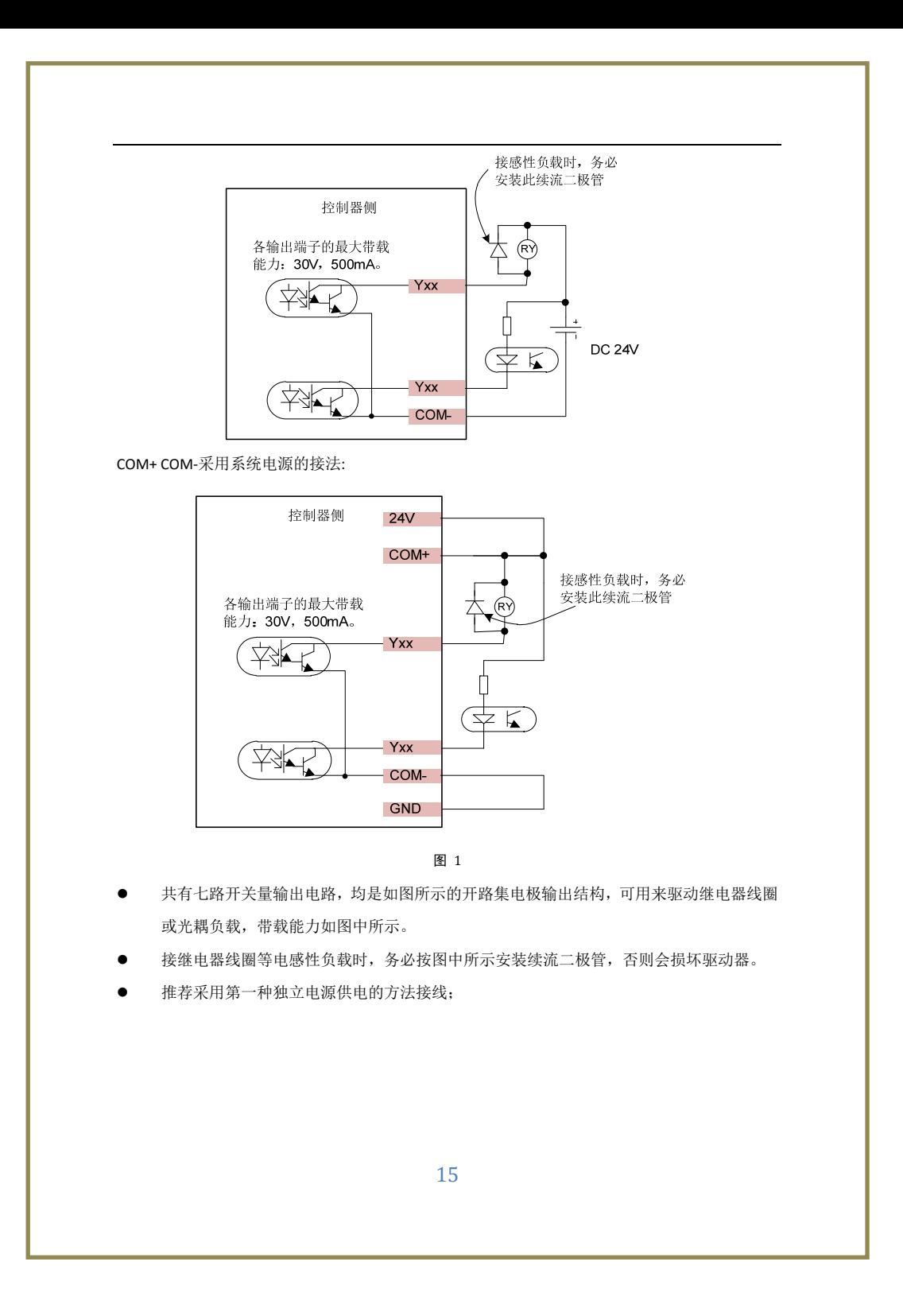

# **3.4.4** 脉冲方向指令输出电路配线

以 X 轴为例

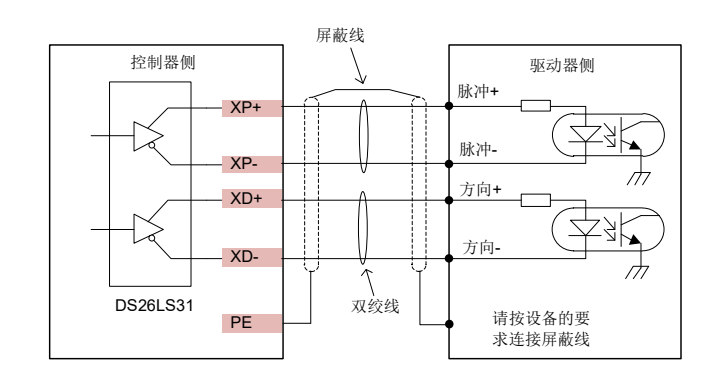

- Y、Z、A 轴接线同 X 轴电路;
- 脉冲方向均采用差分输出信号,差分接线理论最大支持 4M HZ,请注意驱动器最大输入 脉冲频率;
- 不支持共阴共阳单端接法,如下图接法不支持;
- 不支持脉冲方向正极短接或者负极短接的驱动器;

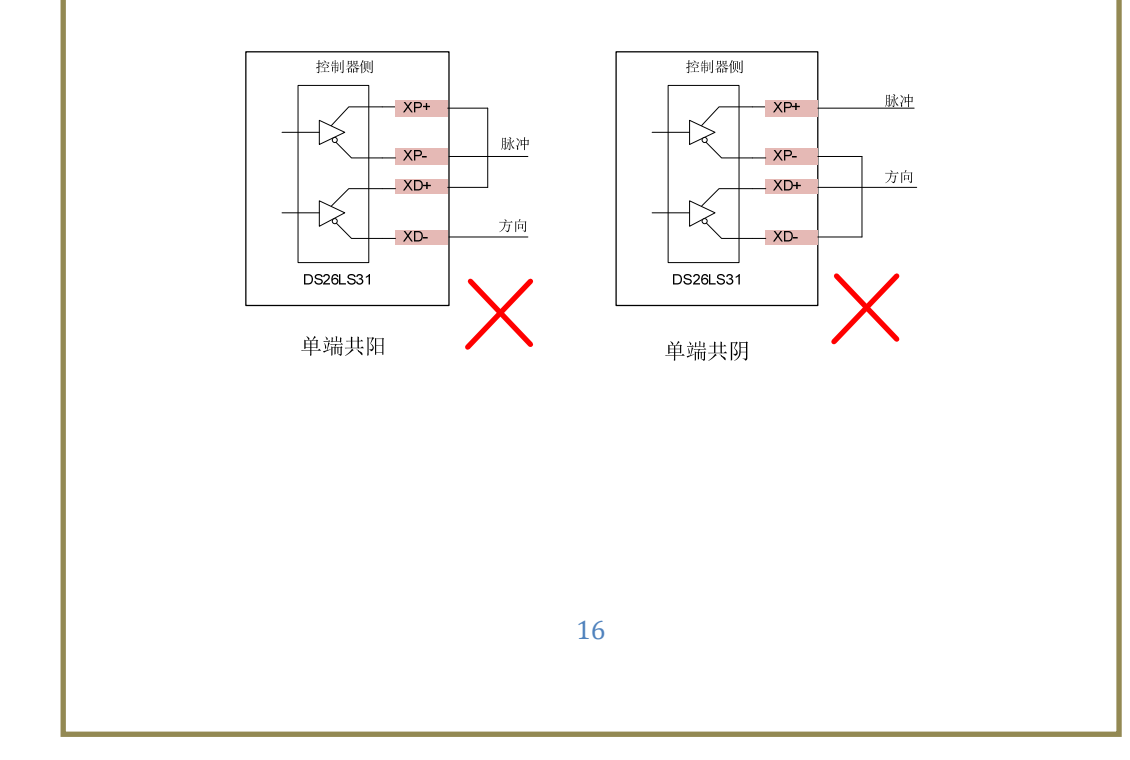

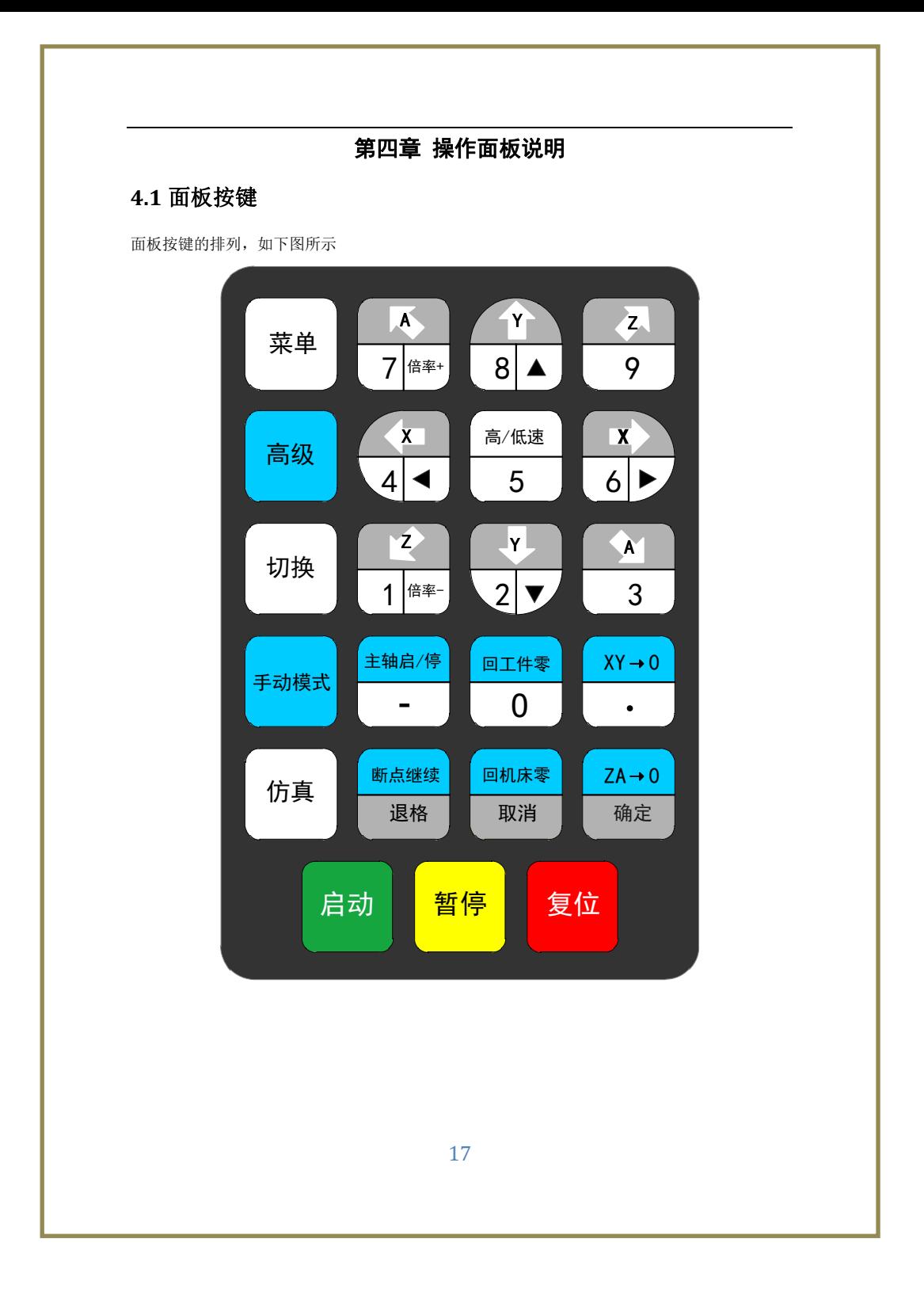

# **4.2** 按键功能介绍

操作面板轻便简洁,所有操作都可通过按键实现,按键功能介绍如下表格。

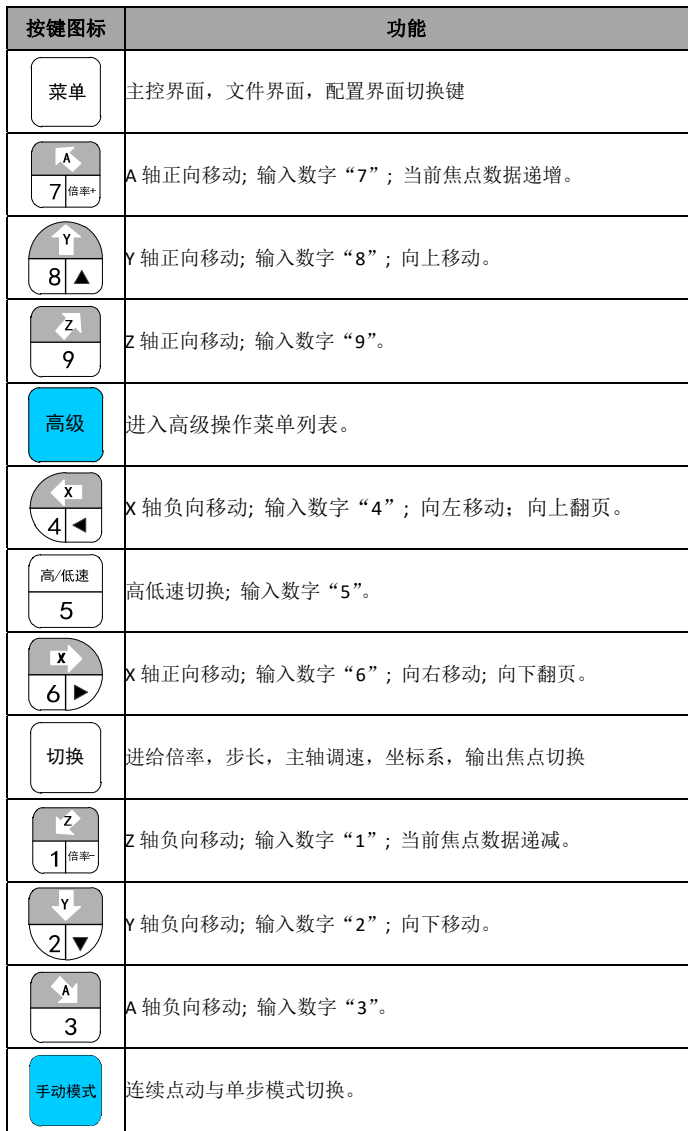

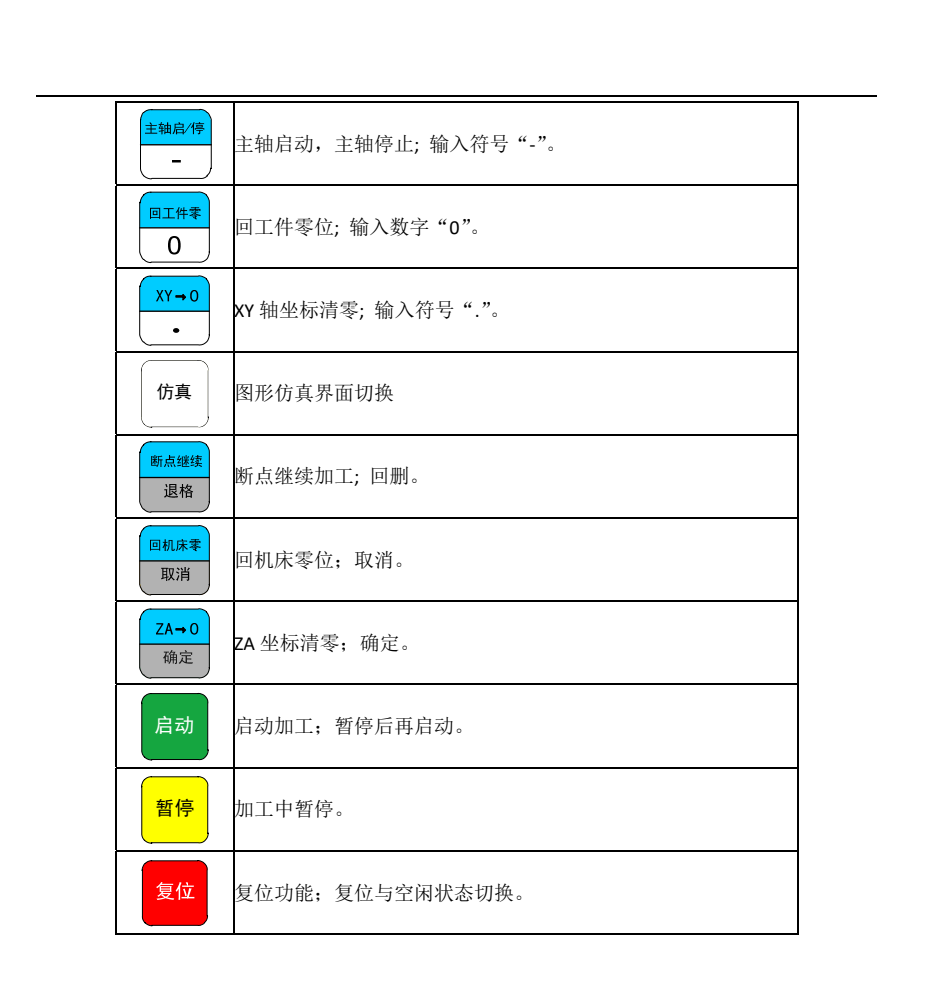

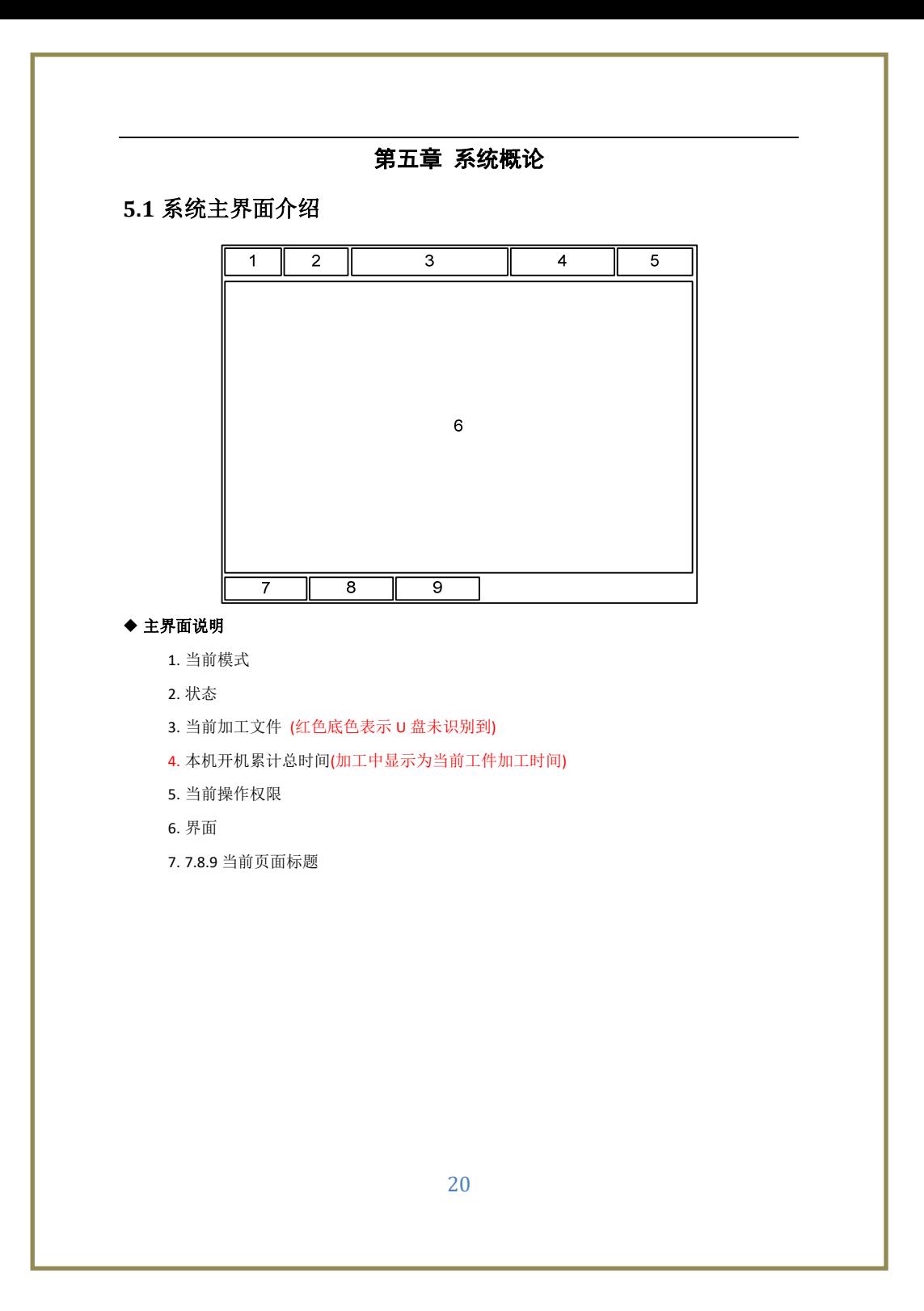

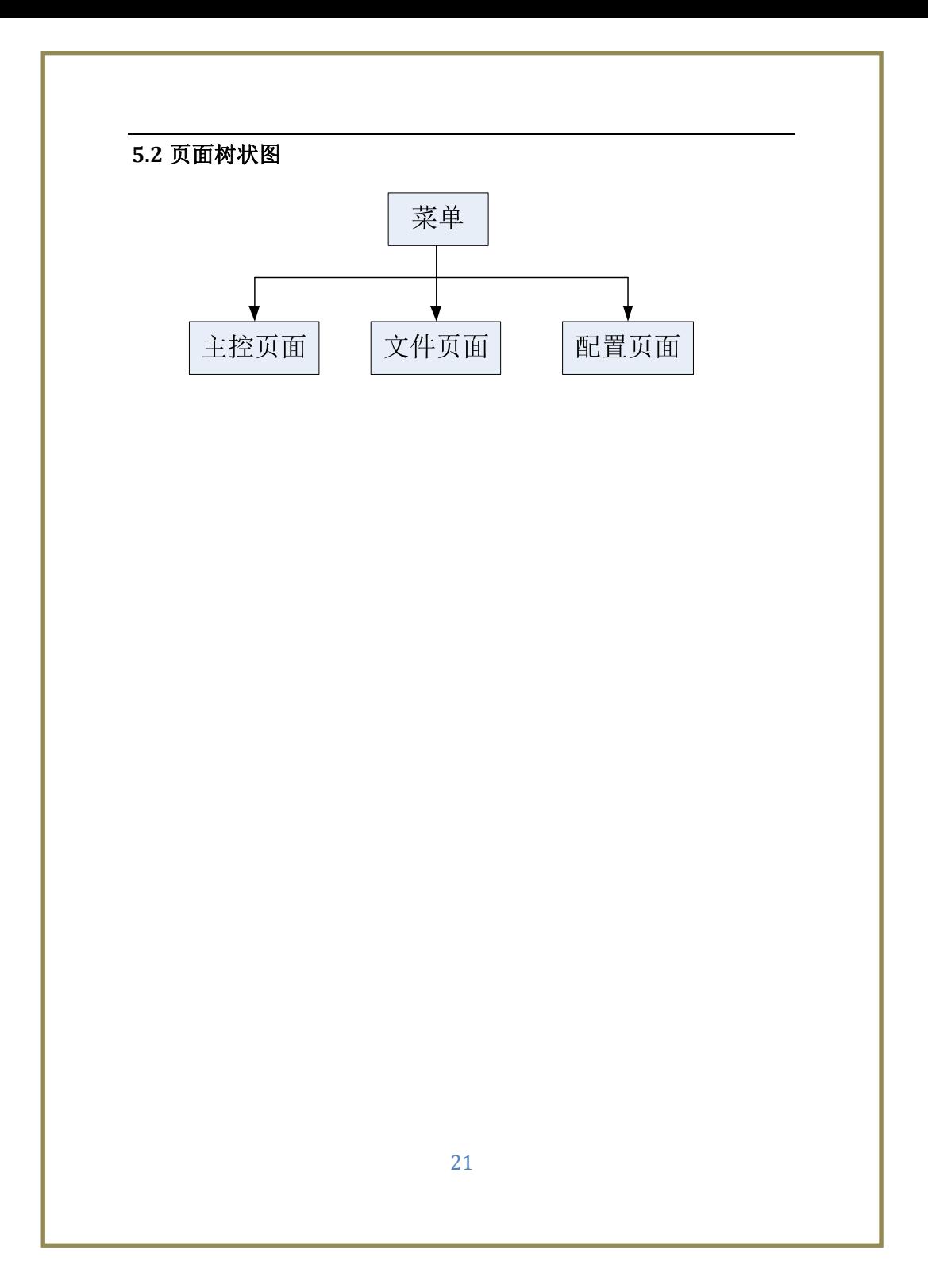

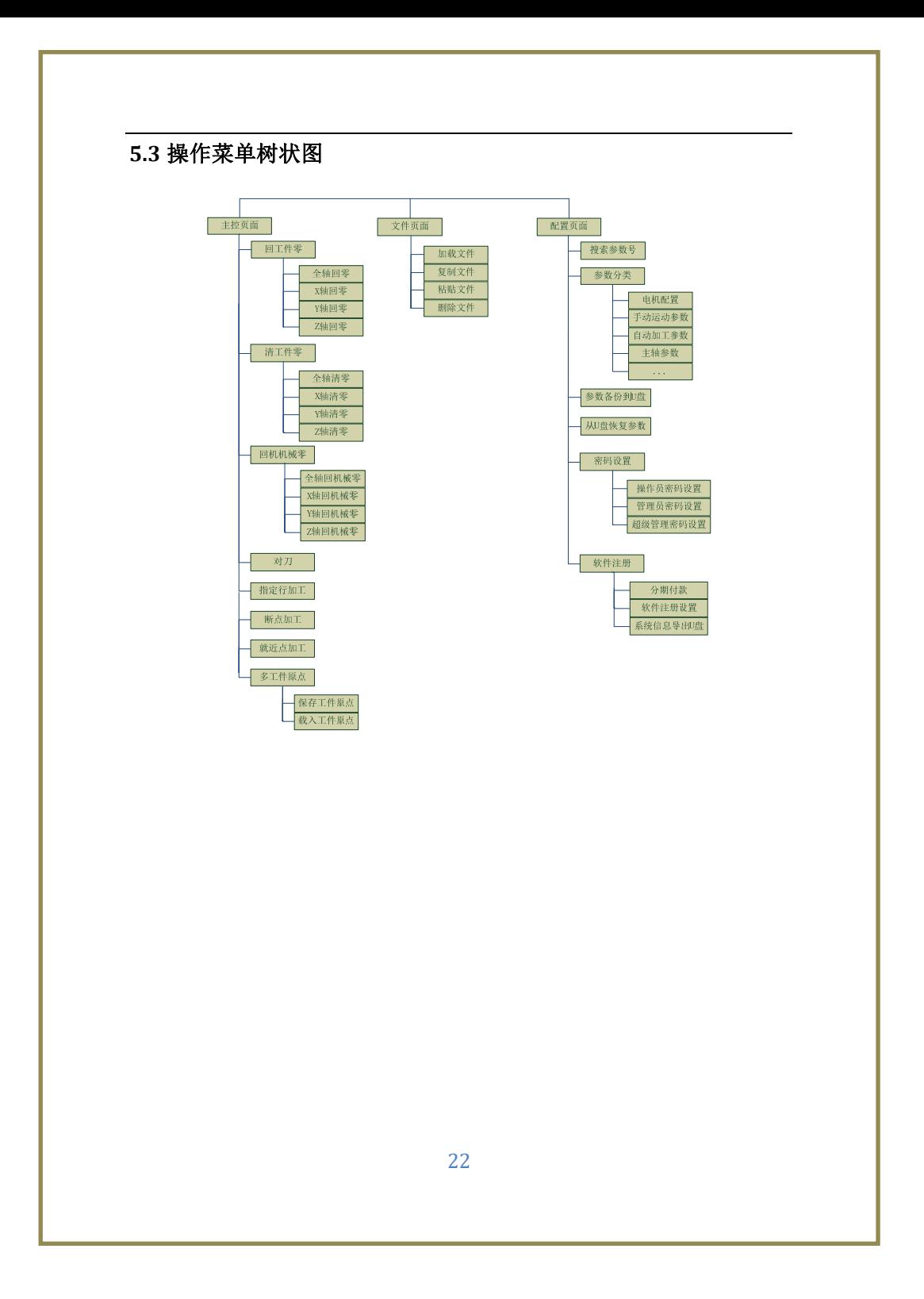

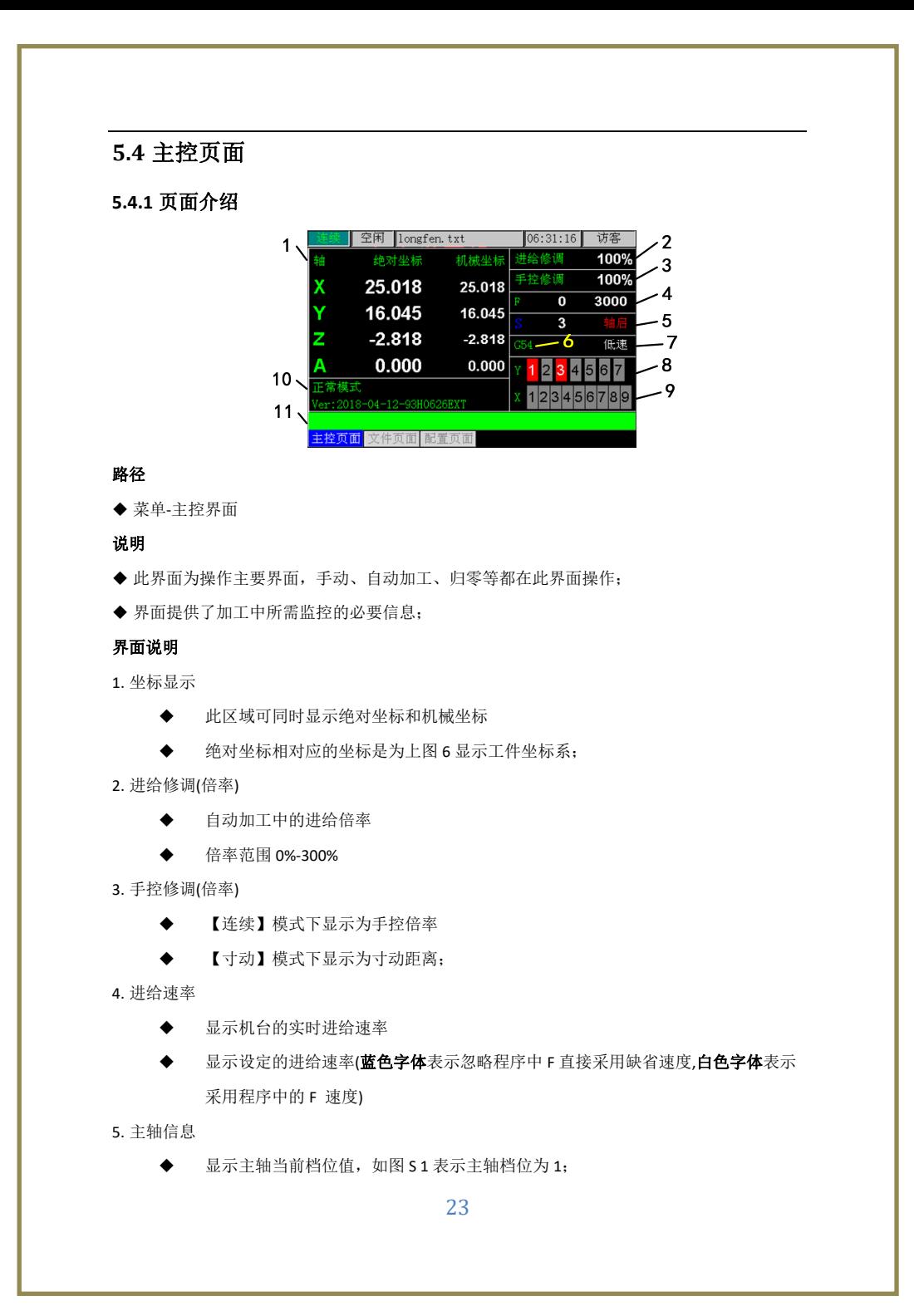

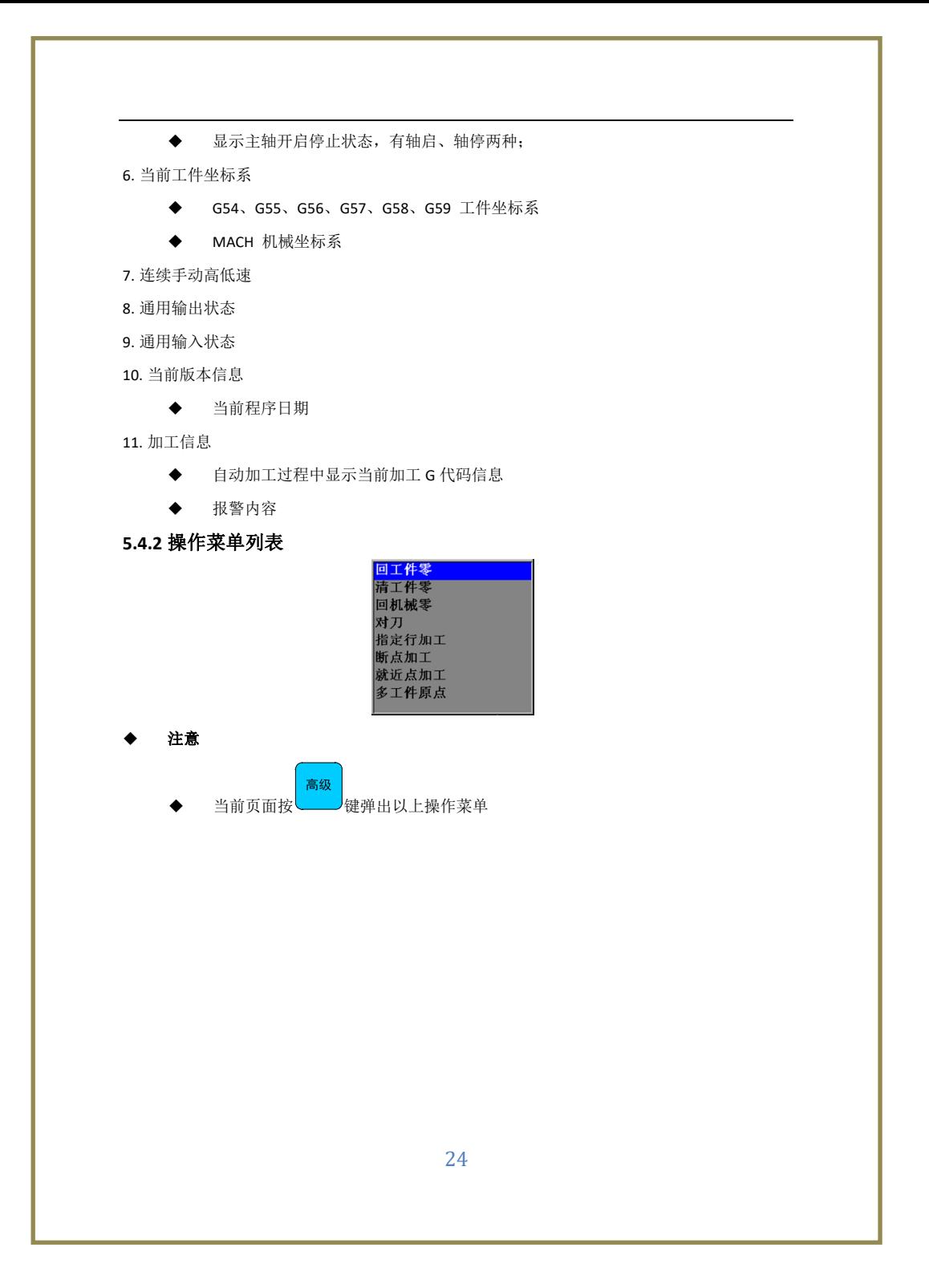

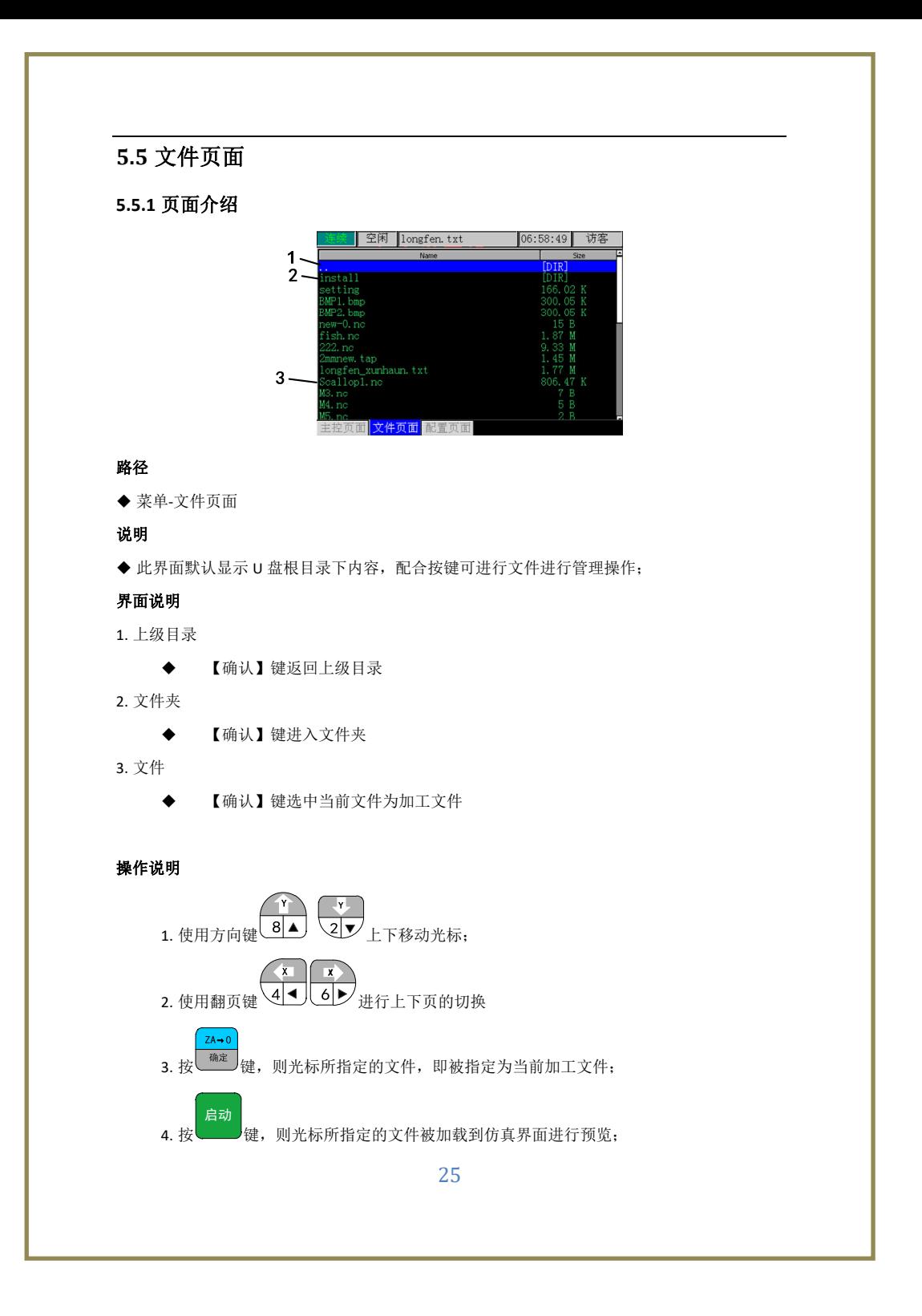

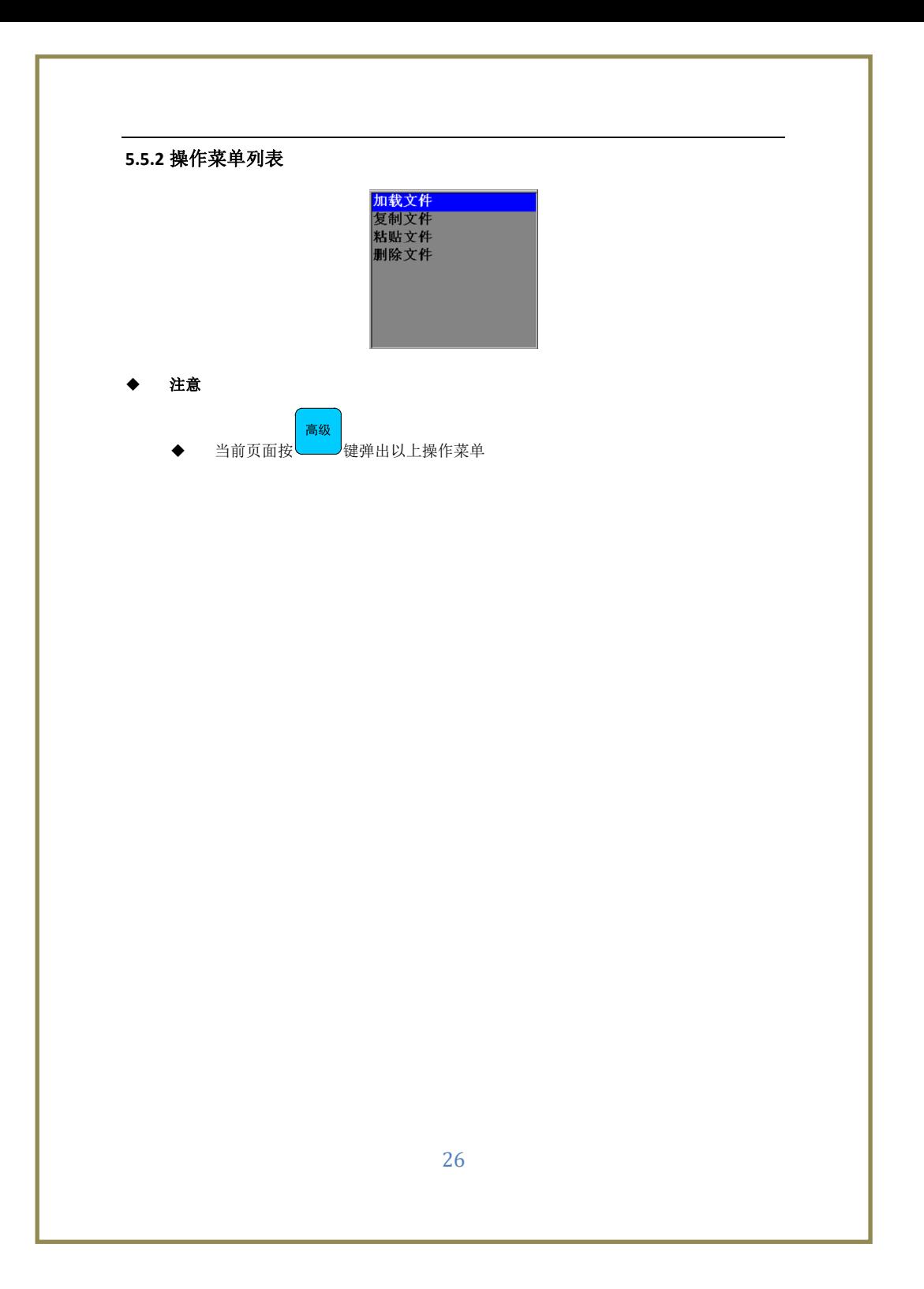

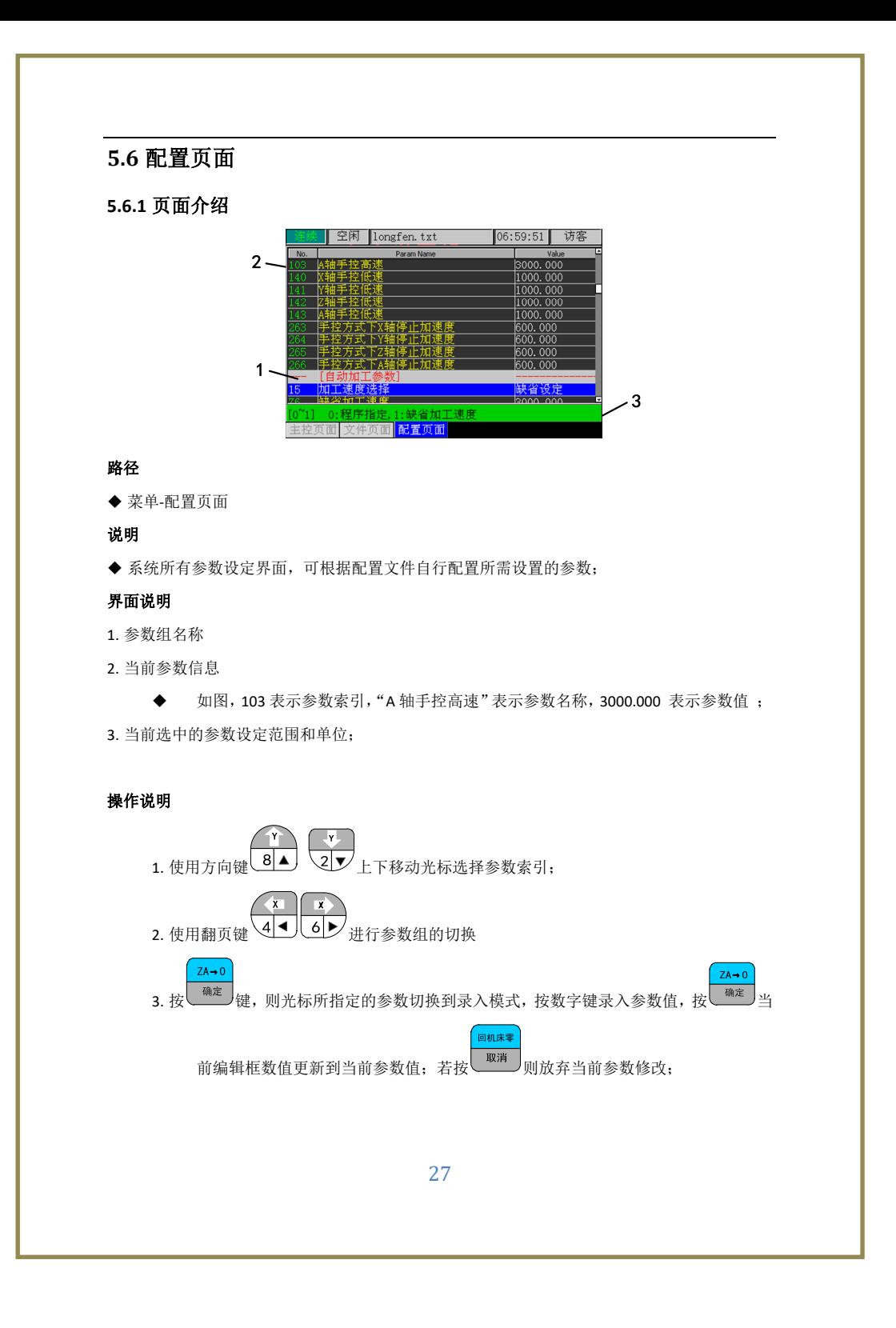

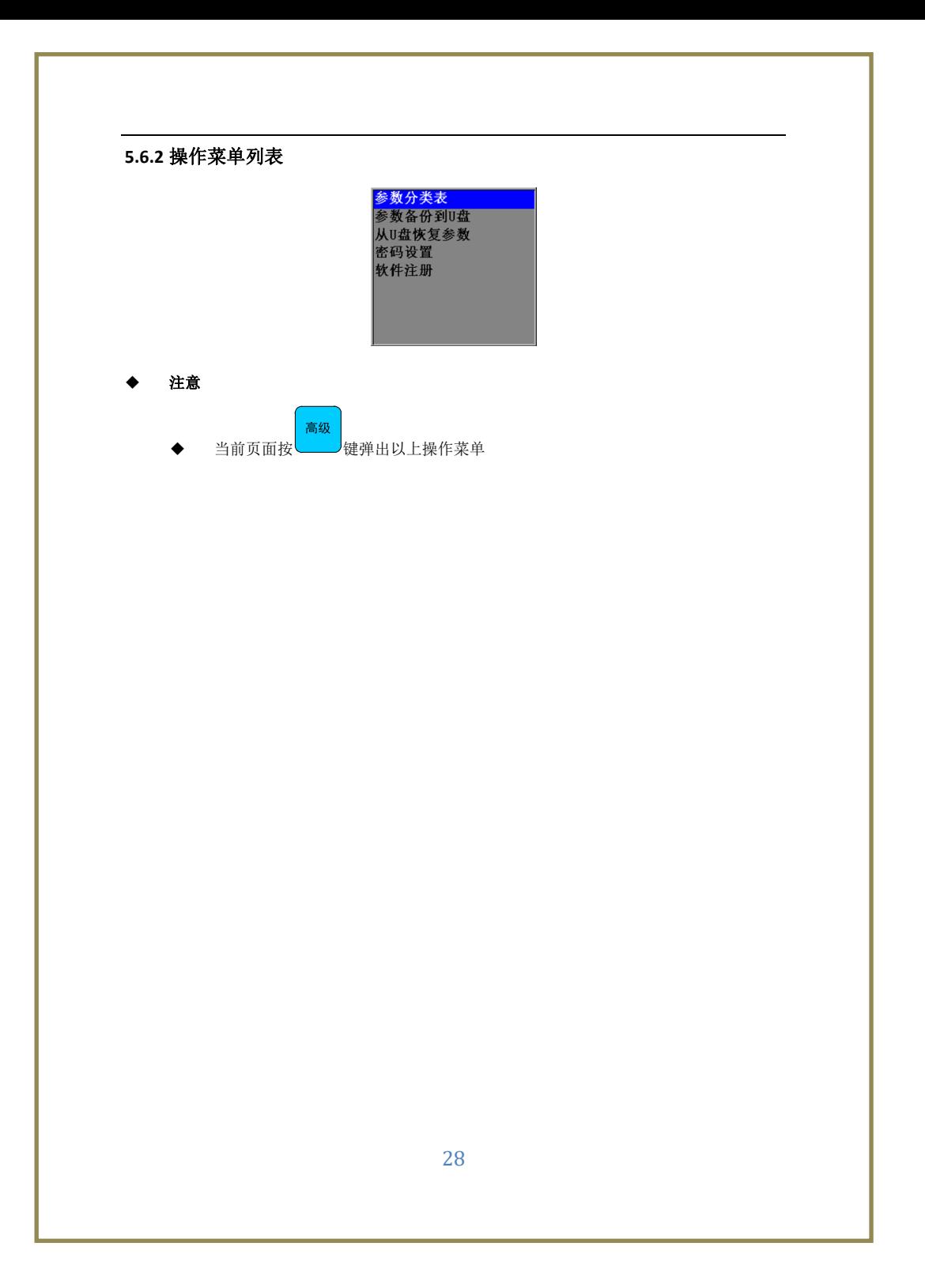

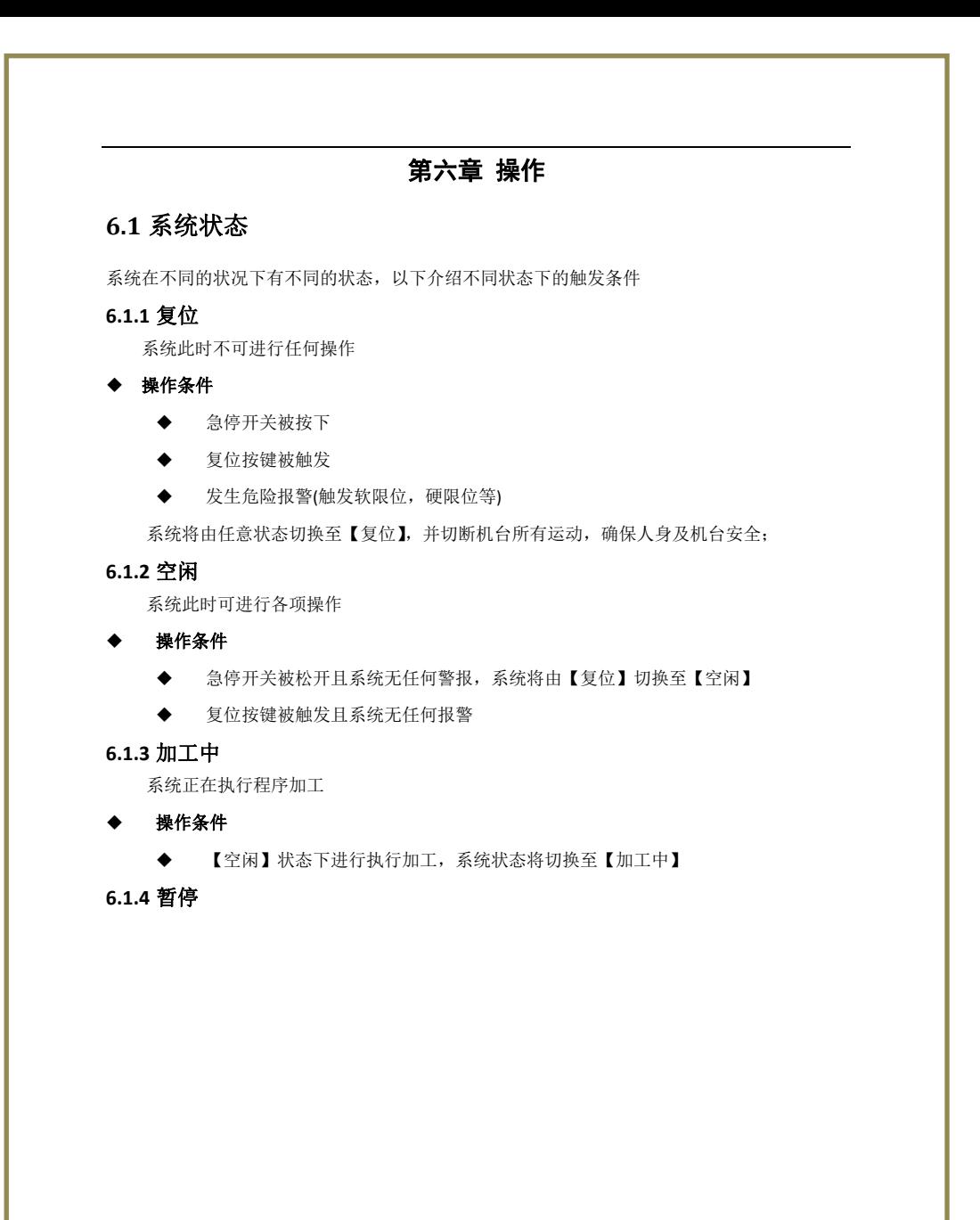

## **6.2** 机台准备

#### **6.2.1** 轴方向及脉冲当量调整

#### **6.2.1.1** 轴方向

在机床调试过程中,首先需要根据右手法则的坐标系来确定各轴的正方向。在根据右手法 则确定各轴的正方向后,手动操作机床运动,确定轴运动是否正确。若方向相反,则修改参数 390-393 号参数, 轴 DIR 信号电平定义, 发现轴运动方向相反, 则需要将此参数取反即可, 0 改 为 1,1 改为 0;

#### **6.2.1.2** 脉冲当量调整

此系统脉冲当量的单位为 p/mm, 即 1mm 对应系统发出的脉冲个数 p; 例如 1000p/mm, 表示系统坐标变化 1mm 将发生 1000 个 p,脉冲指令控制精度为 1/1000=0.001mm=1um;

脉冲当量越大,加工精度和表面质量越高。同时脉冲当量的设定值决定机床的最大进给速 度,脉冲当量与最大进给速度的关系为:

最大进给速率(mm/min) = ( 1/脉冲当量(p/mm) )x 插补频率(p/s)x60

手柄的最大插补频率为 500KHz, 当脉冲当量为 1000p/mm 时, 机床的最大进给速度为 30m/min.在进给速率满足要求的情况下,可以设定较大的脉冲当量。

#### **6.2.2** 机床行程设定

机床行程指机床的有效运动行程,及机床在 X/Y/Z 三个方向的有效运动加工范围, 分为软限位和 硬限位两种;

#### **6.2.2.1** 软限位设定

软限位坐标值设置,是以机械坐标作为参考,在机械零点确定后软限位才有意义,所以需 要先确定机台机械零点;每个轴都有正向和负向两个软限位。

#### 操作步骤

1. 确定各轴机械零点;

2. 轴正方向行程限位的机械坐标位置作为轴的正方向软限位值;

3. 轴负方向行程限位的机械坐标位置作为轴的负方向软限位值;

#### **6.2.2.2** 硬限位设定

系统每个轴默认提供一个硬限位,此硬限位与当前方向位置的机械零点共用开关;另一方 向的限位需通过软限位来限制;以 X 轴为例, 若 X 轴的负限位与 X 轴的零点开关复用

#### 操作步骤

1. 将零点开关按照 3.4.2 开关量输入电路线图接线;

2. 设置 116 号 X 轴零点信号源选择参数, 设置为'负限位信号';

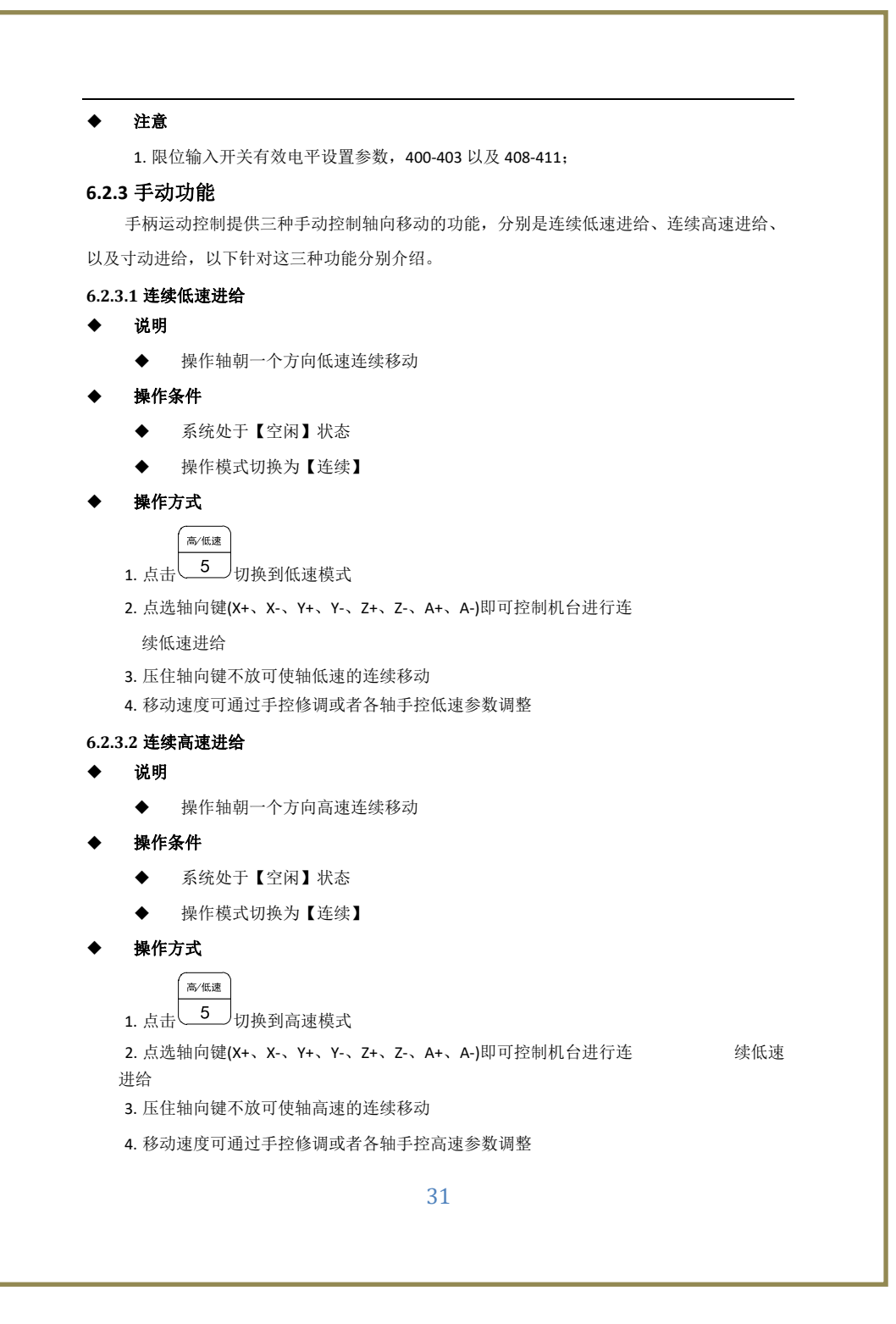

◆ 注意 通常高速进给的速度比低速进给的速度要快,请在操作前确认好轴向的位置,确保 人身及机台安全 相关参数号 ◆ 手控运动参数 41-48、100-103、140-143、 263-266 **6.2.3.3** 寸动进给 说明 操作轴朝一个方向移动固定距离 操作条件 ◆ 系统处于【空闲】状态 操作模式切换为【寸动】 操作方式 1. 点击轴向键(X+、X‐、Y+、Y‐、Z+、Z‐、A+、A‐)即可控制机台进行进给 2. 点击一次移动一个固定距离; 3. 寸动进给移动一次的距离分别为 0.01、0.1、1、10; 切换 | 下  $\begin{array}{|c|c|} \hline \multicolumn{1}{|c|}{2} \\\hline \multicolumn{1}{|c|}{2} \\\hline \multicolumn{1}{|c|}{2} \\\hline \multicolumn{1}{|c|}{3} \\\hline \multicolumn{1}{|c|}{4} \\\hline \multicolumn{1}{|c|}{5} \\\hline \multicolumn{1}{|c|}{4} \\\hline \multicolumn{1}{|c|}{5} \\\hline \multicolumn{1}{|c|}{4} \\\hline \multicolumn{1}{|c|}{5} \\\hline \multicolumn{1}{|c|}{5} \\\hline \multicolumn{1}{|c|}{5} \\\hline \mult$ **◯ 7 倍率** 调整 4. 寸动距离可通过组合键 5. 移动速度与连续进给速度共用; **6.2.4** 程序加工 **6.2.4.1** 自动执行 ◆ 说明 自动执行加工文件操作 操作条件 系统处于【空闲】状态 操作模式切换为【连续】或者【寸动】模式 操作方式 1. 点击【启动】键 2. 系统会依照目前加工程序的内容进行自动加工 3. 系统状态将由【空闲】切换至【加工中】 4. 当程序加工结束,系统状态切换回【空闲】32

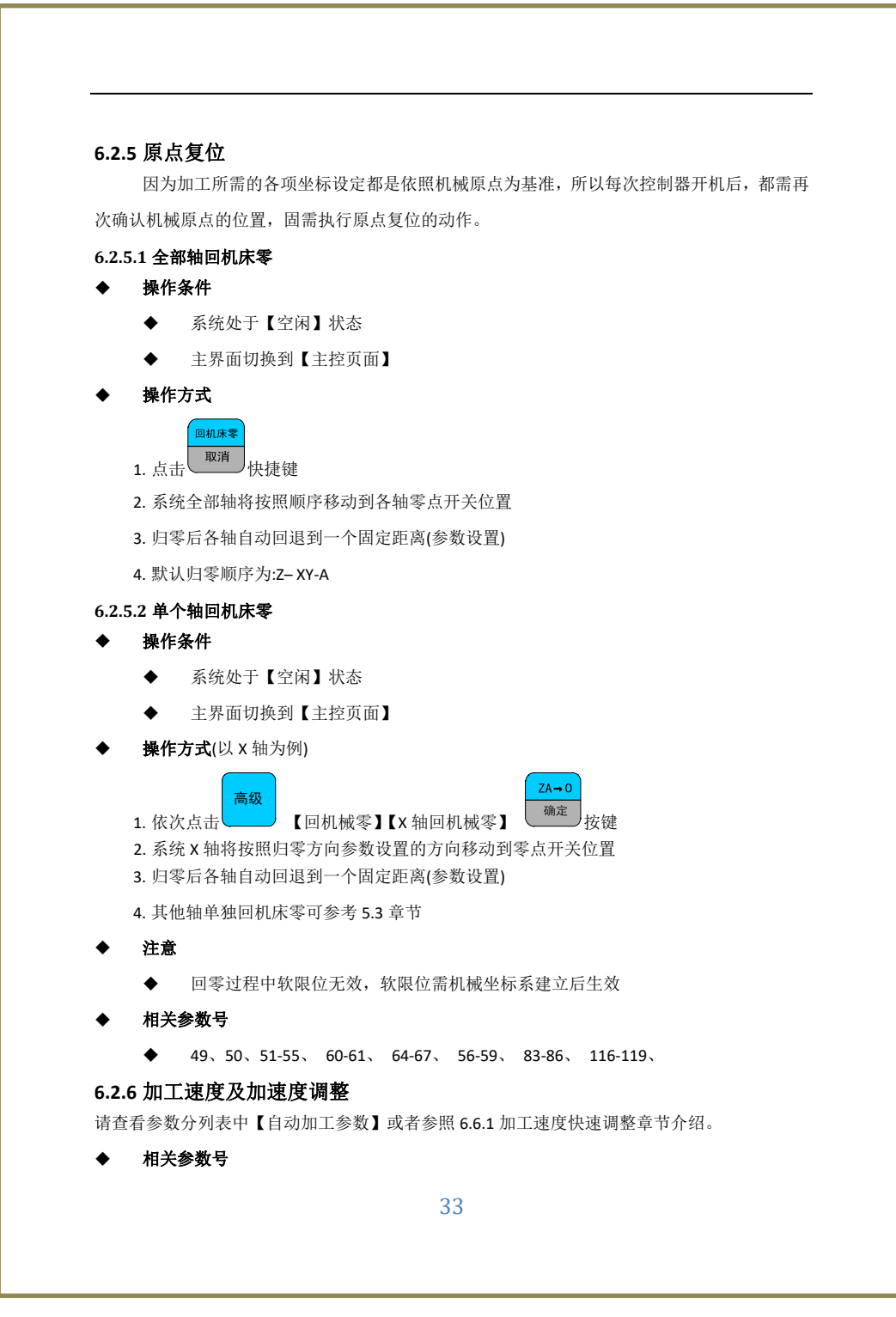

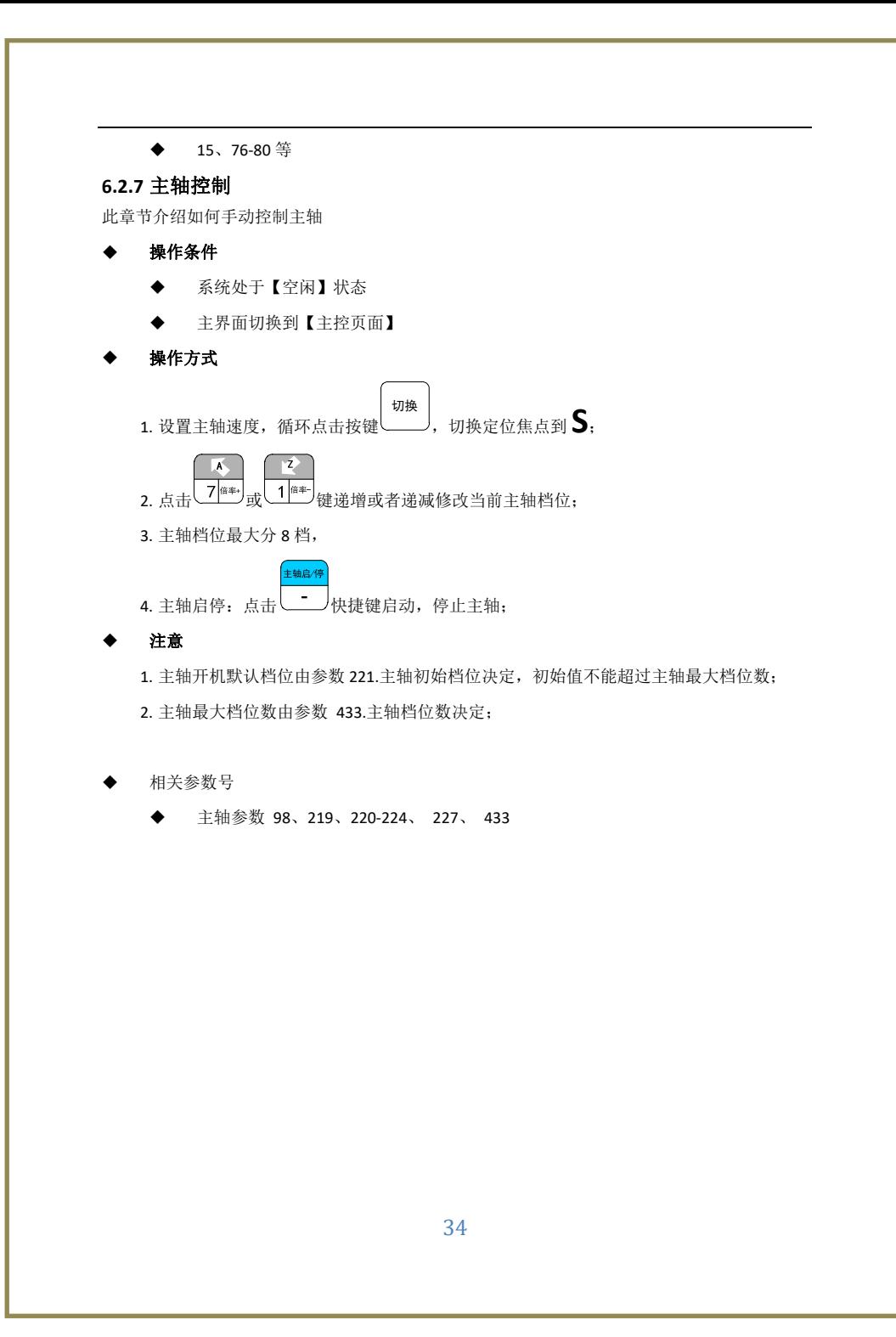

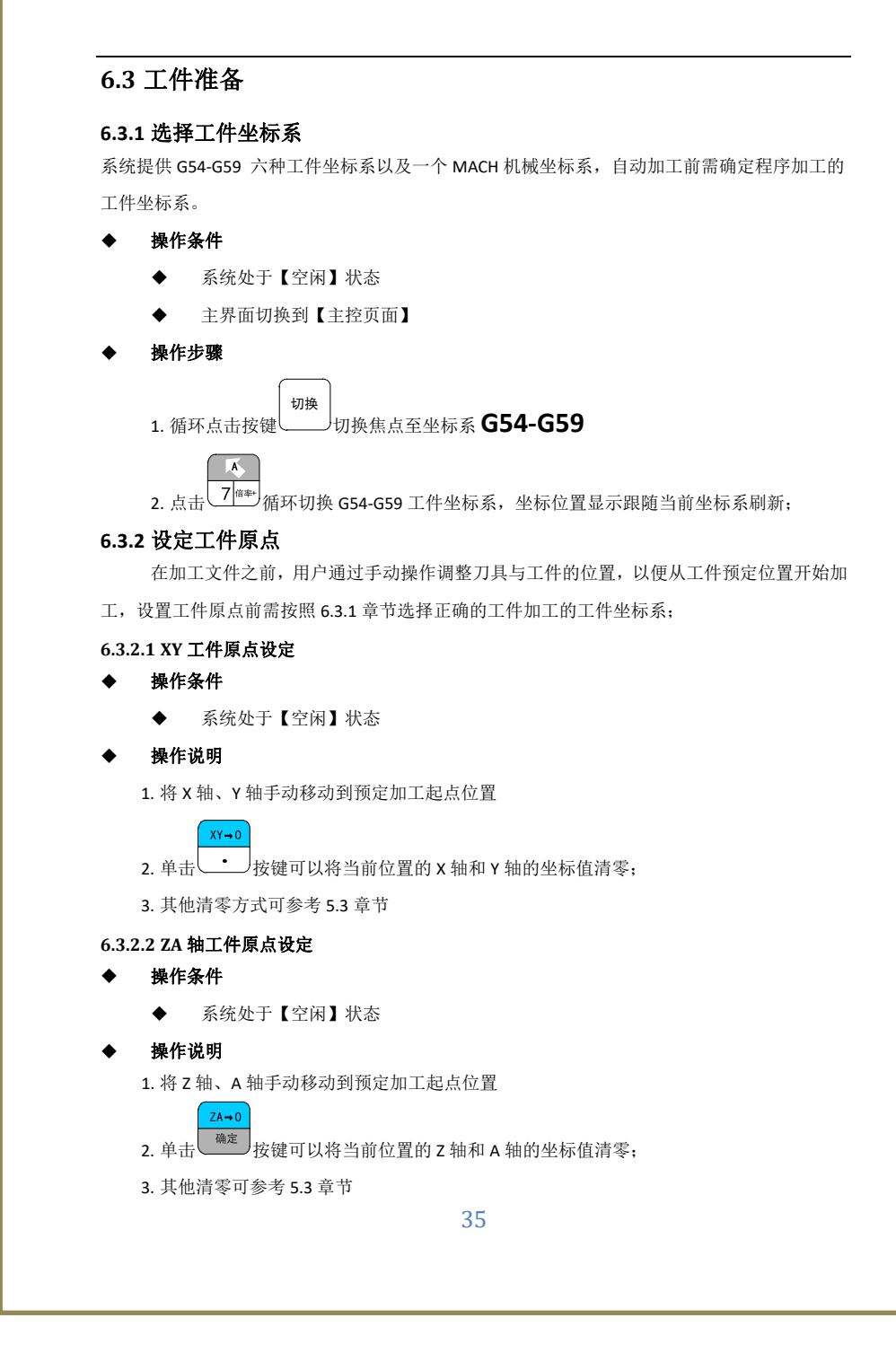

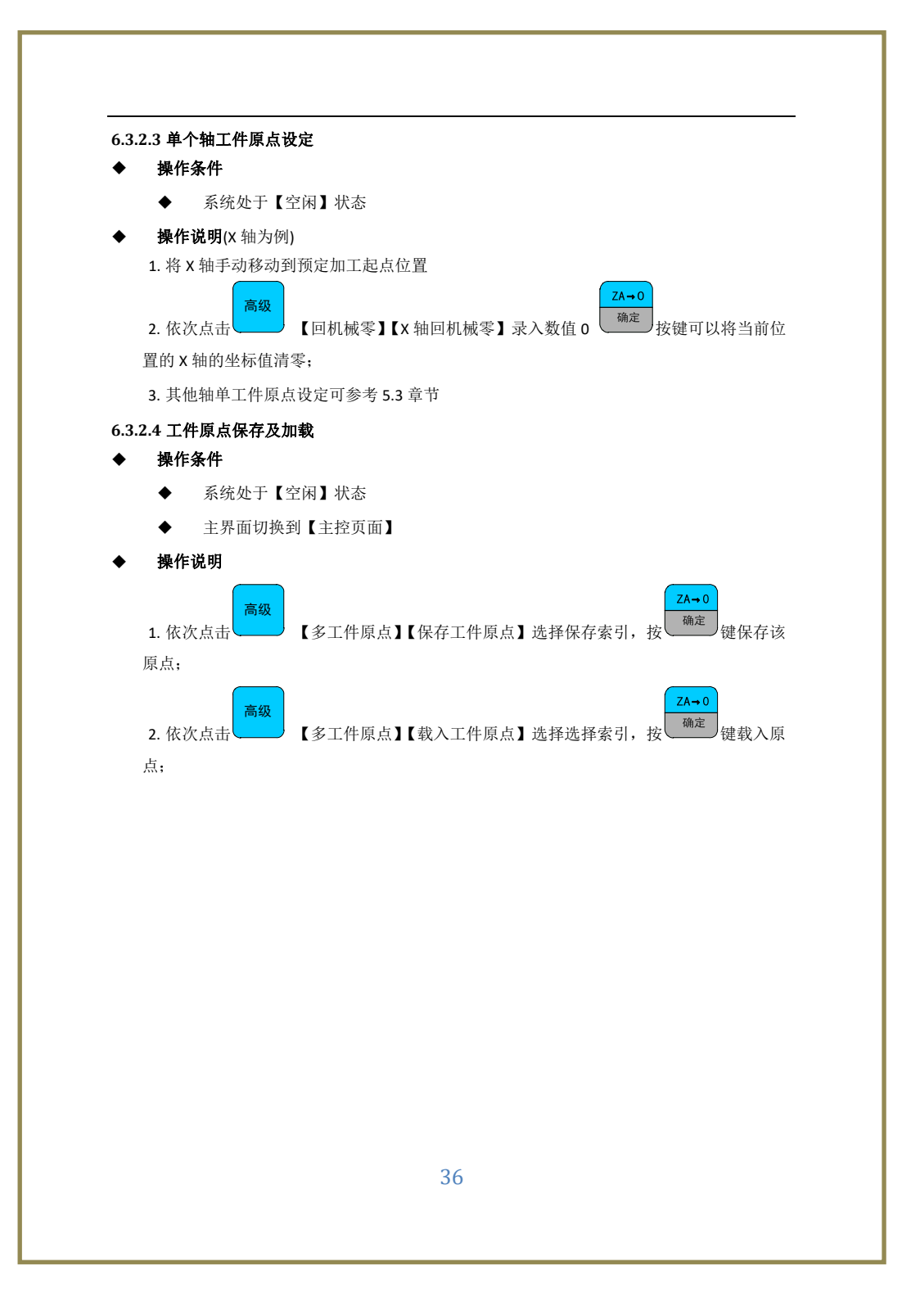

# **6.4** 刀具准备

## **6.4.1** 自动对刀

Z 轴自动对刀功能是透过机台上对刀器来测量不同刀号的刀尖位置,因对刀器对刀 时,对刀器的触发位置到工件基准平面是固定的,使用者可以将不同刀号的刀尖位置到工 件基准平面的距离输入到工件坐标系统,作为加工时刀长偏移的依据,使用此功能前请确 认该机台配有对刀器。

#### **6.4.1.1** 固定对刀仪

固定对刀仪对刀需要事先设置对刀仪初始 XYZ 位置, 对刀时机床自动移动到固定位 置进行对刀;

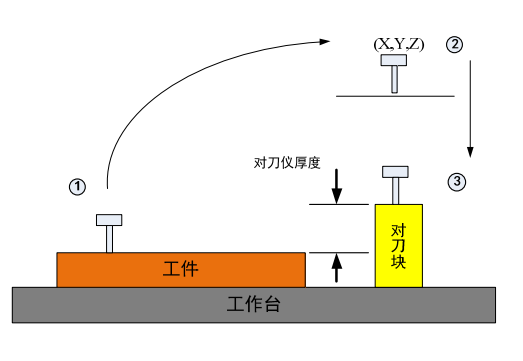

#### 操作条件

- 系统处于【空闲】状态
- 主界面切换到【主控页面】

#### 操作说明

1. 打开对刀功能, 68 号参数设置为 1, 模式 1;

- 2. 设置对刀端口有效电平,默认常开,相关参数 70 号;
- 3. 设置对刀仪方式, 71 号参数设置为 1, 固定对刀仪;
- 4. 设置对刀仪初始扫描位置, 如上图 2 所示位置, 相关参数为 72,73,74 号;
- 5. 第一次对刀(测量对刀仪厚度),

6. 如上图 1 移动刀具 Z 到工件加工表面(Z 程序编程零点),单击 进行 Z 工件坐标清零;

#### 37

 $ZA\rightarrow O$ 

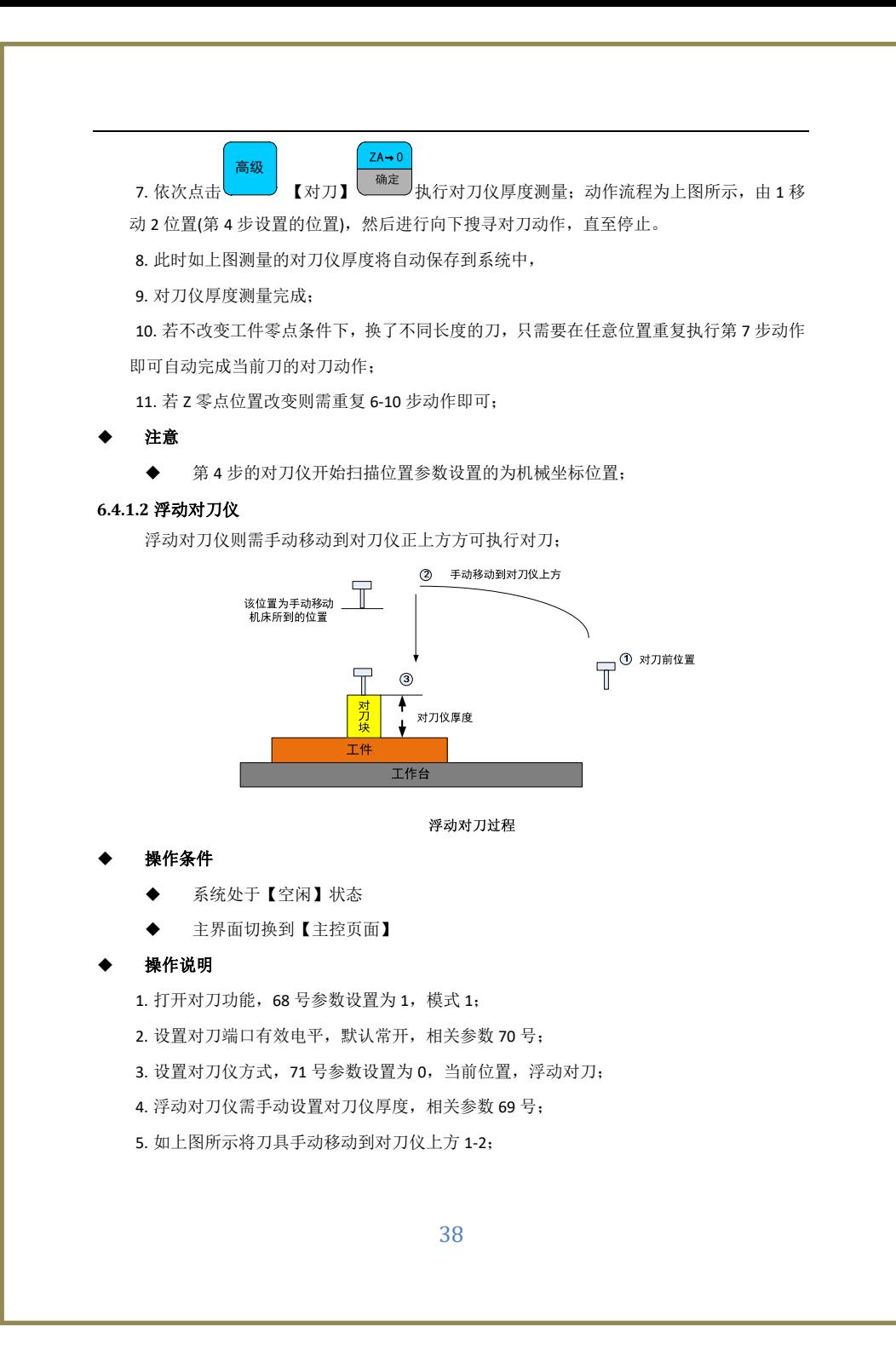

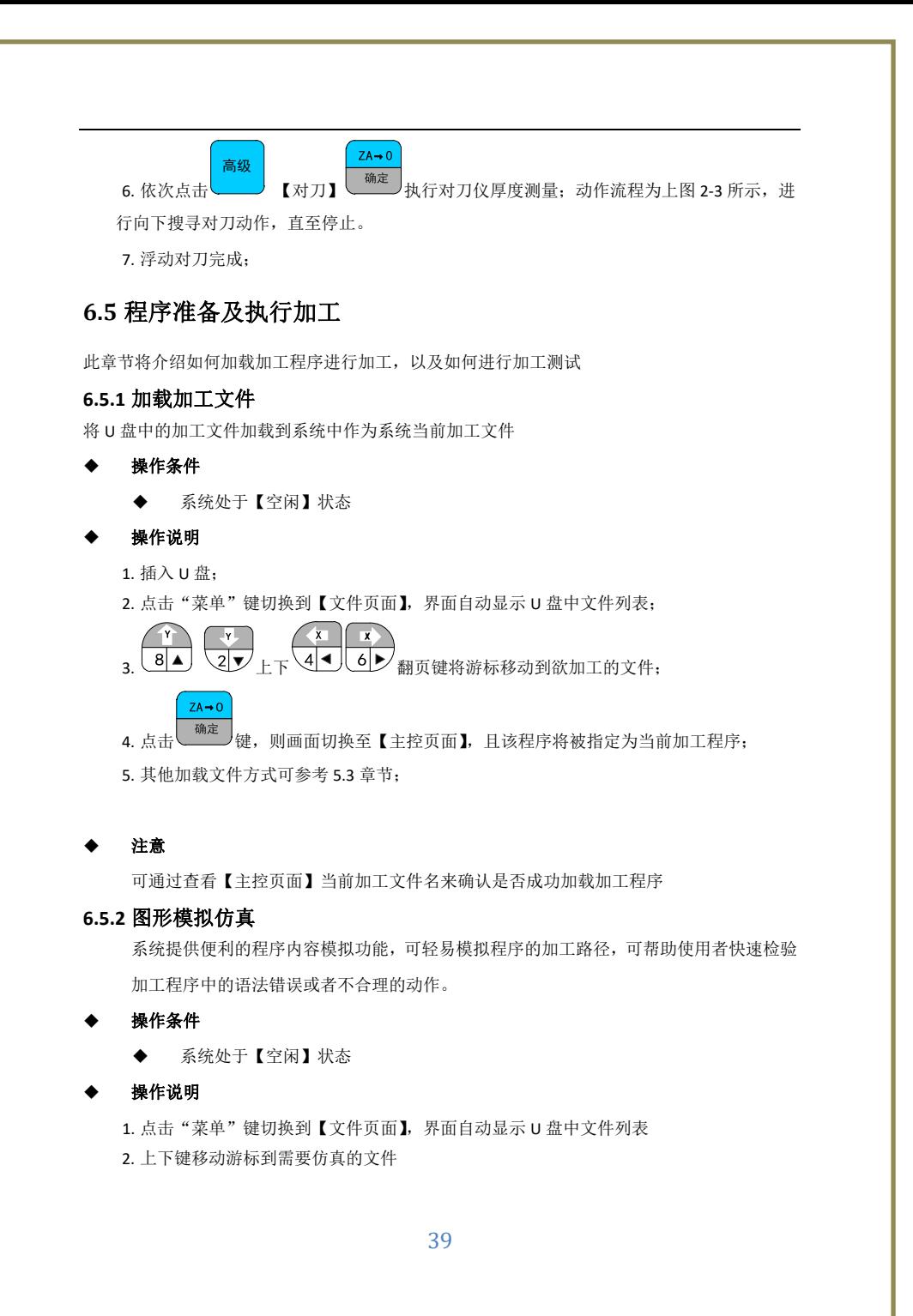

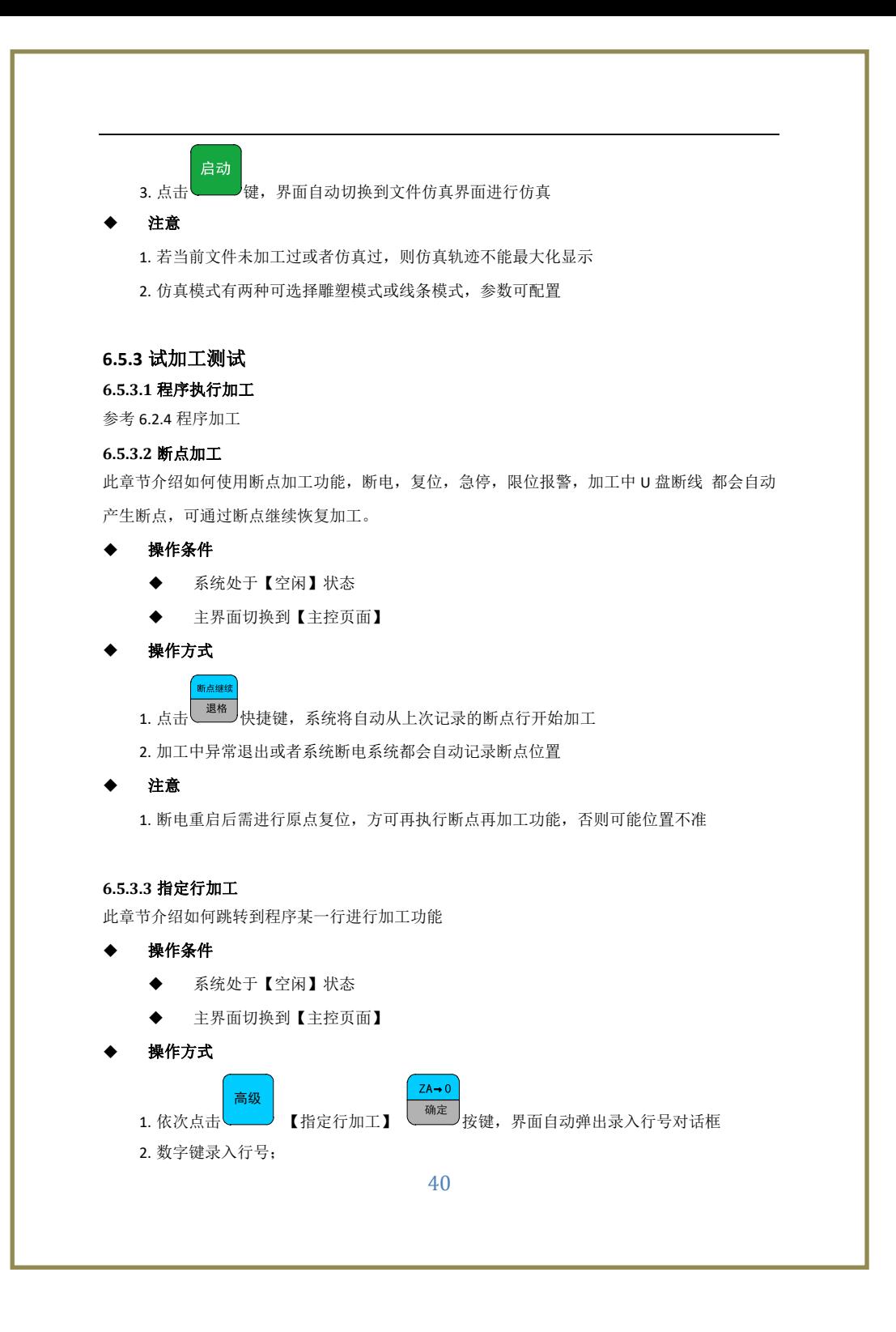

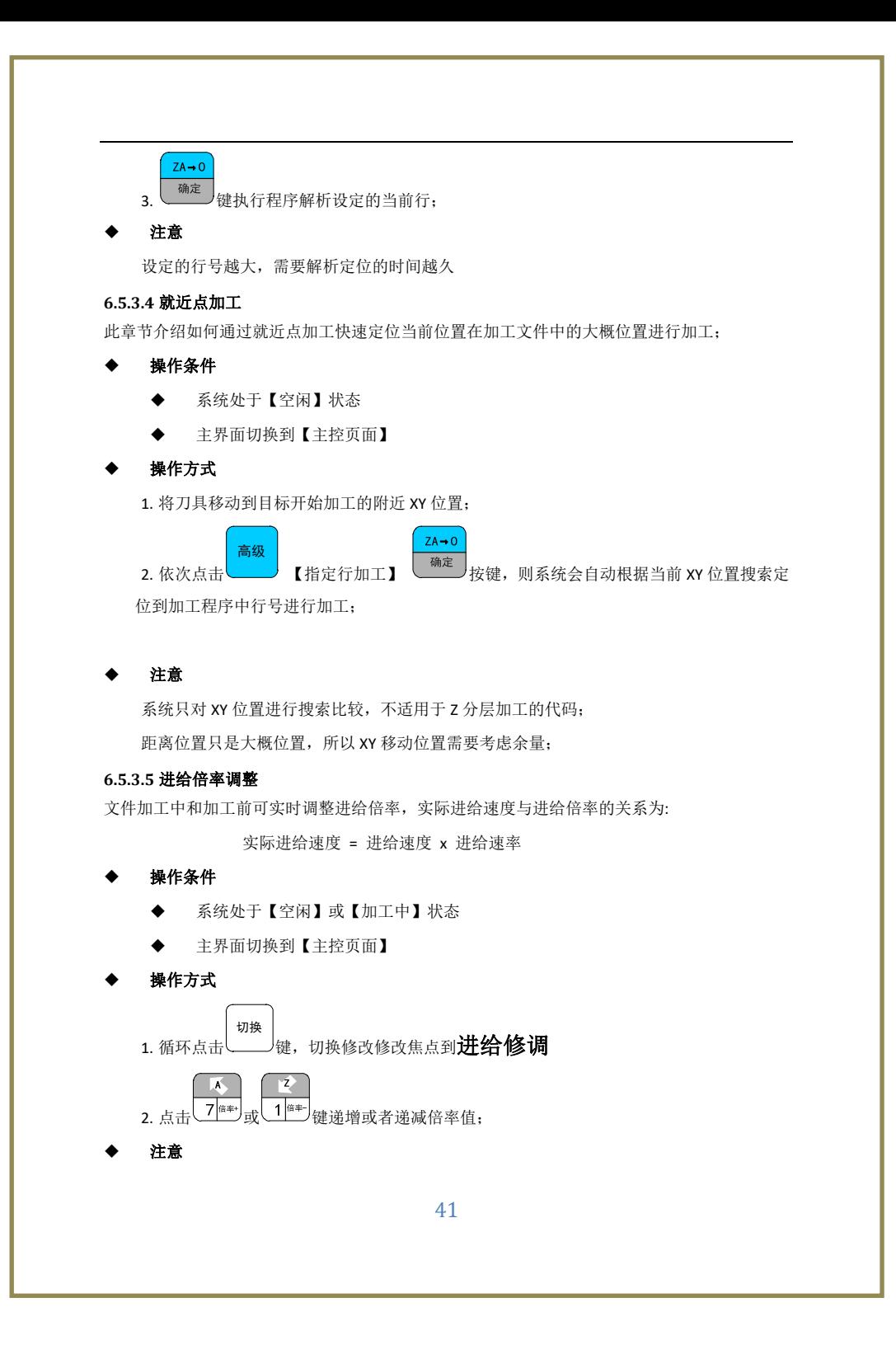

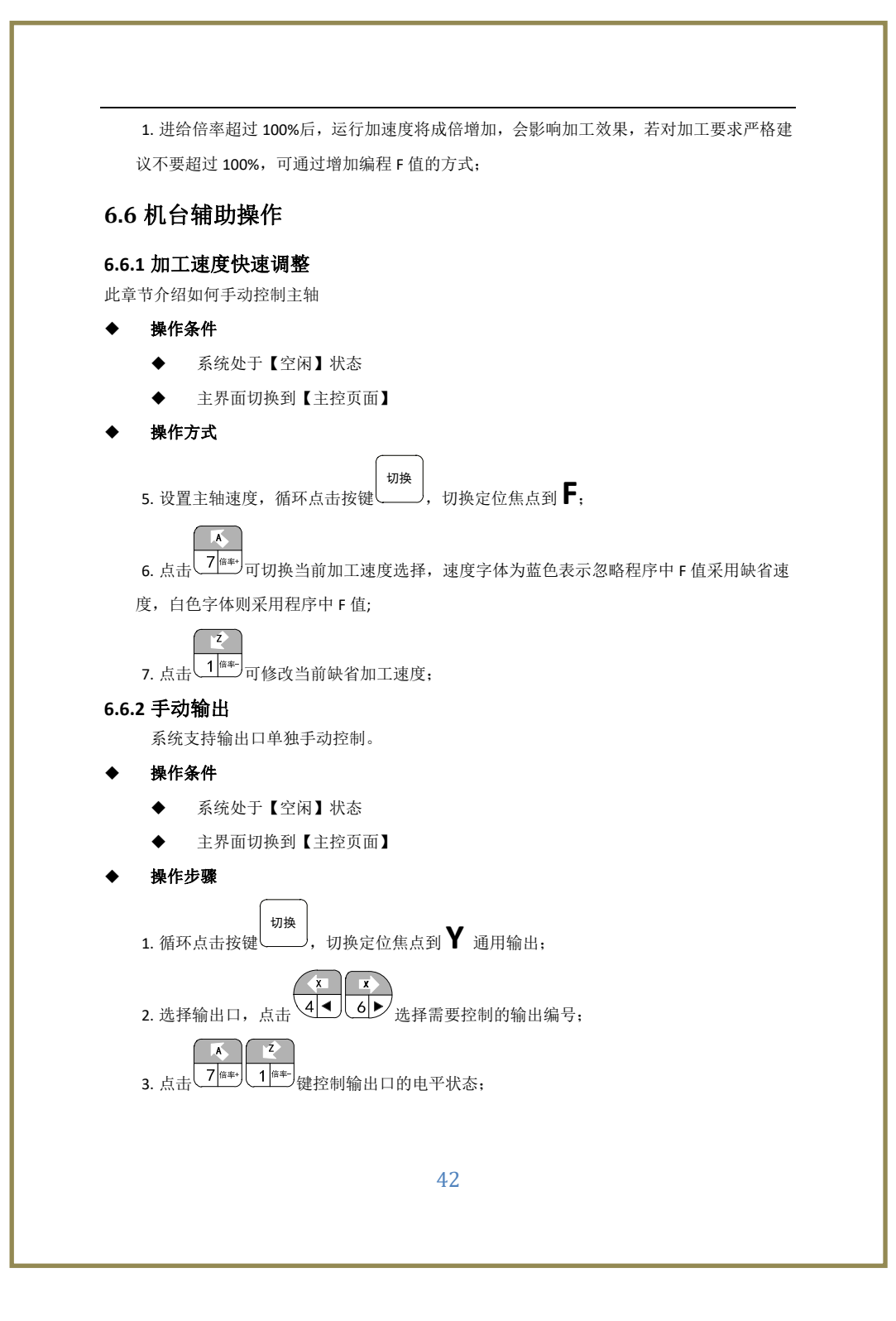

#### **6.6.3** 扩展输入输出

系统 8 个通用输入和 7 个通用输出都可自定义 M 代码, 系统出厂默认按照 3.2 与 3.3 章节 进行默认配置;

#### **6.6.3.1** 扩展输出

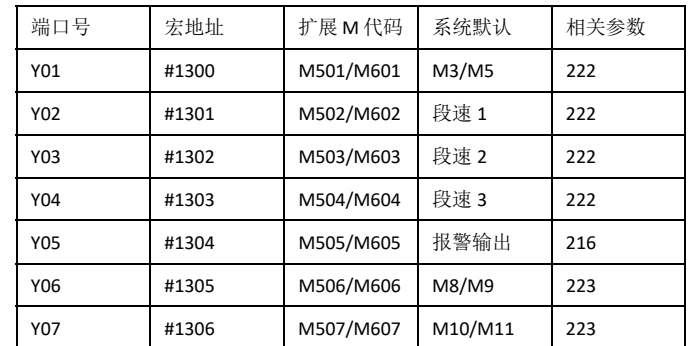

#### ◆ 注意

1. 同一个输出口扩展 M 代码与系统默认功能分配不能同时使用;

2. 扩展 M 代码使用时参数设置:

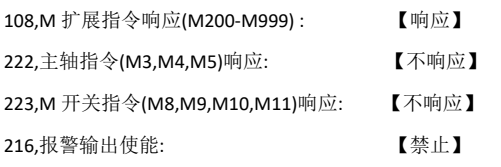

3. 若采用系统默认配置则设置与 2 相反即可;

#### 示例

(Y01 和 Y02 交替开关)

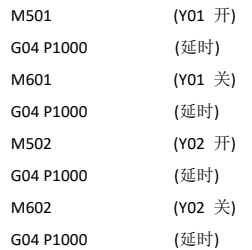

## **6.6.3.2** 扩展输入

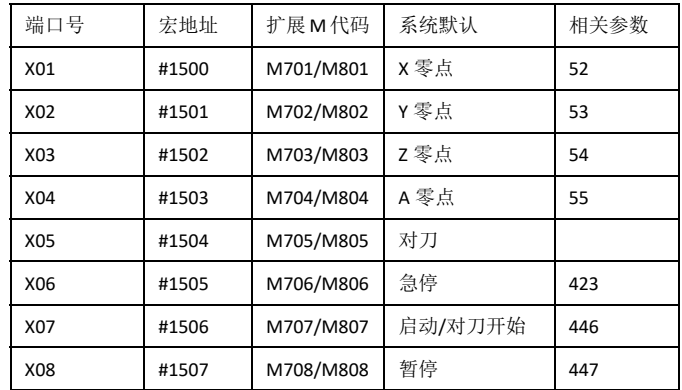

#### ◆ 注意

1. 同一个输入扩展 M 代码与系统默认功能分配不能同时使用;

2. 例如 X06 用于扩展 M 代码的参数配置如下:

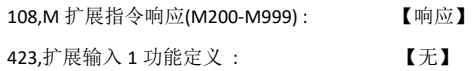

#### 示例

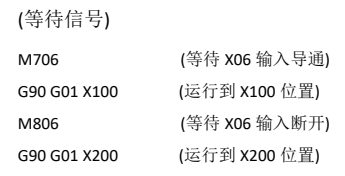

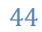

## **6.7** 常用故障及报警处理

- 【复位】状态不能切换到【空闲】 1. 查看是否未处理的报警,急停,限位等
- 轴手动按键按下后不执行运动
	- 1. 确认当前系统状态是否在【空闲】状态?
	- 2. 急停开关是否被按下?
	- 3. 运动方向的软限位硬限位是否被触发?若硬限位未被触发请检查硬限位有效电平
	- 4. 检查外部复位有效电平是否设置错误;
- 软限位如何解除
	- 1. 若正方向软限位报警, 则手动往负方向运动移开即可解除;
- 硬限位限位如何解除
	- 1. 若正方向正限位报警,则手动往负方向运动移开即可解除;
	- 2. 若移开后还不能解除,则需查看此开关好坏及参数有效电平设置以及正负硬限位是否装 反;
- 轴每次换向有偏差,累计有误差 1. 将当前轴的脉冲逻辑电平取反,418‐421 号参数;
	- 2. 加大方向与脉冲时间间隔参数,416 号参数;

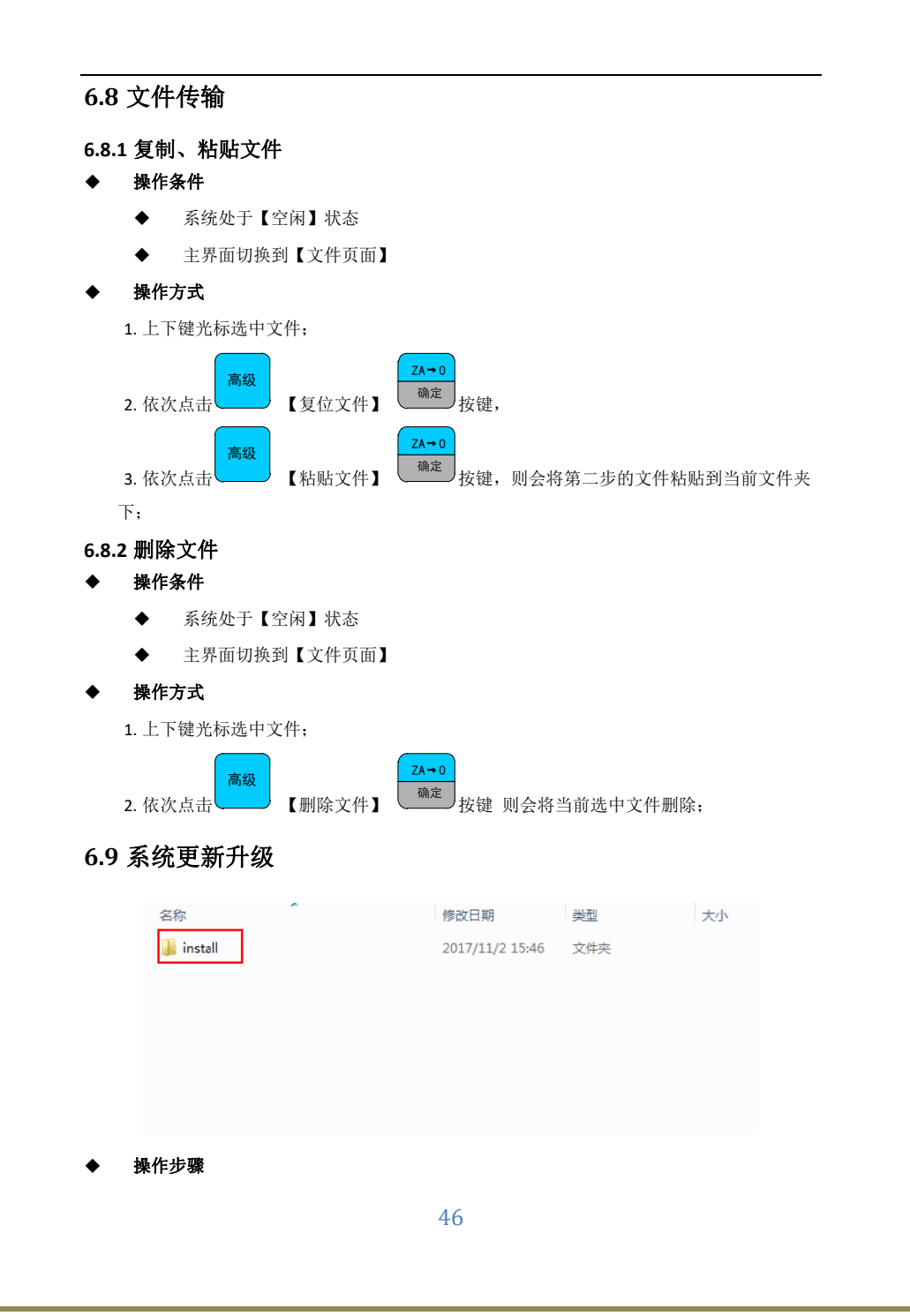

1. 将升级文件夹 install 拷贝到 U 盘的根目录下;

```
2. 插入 U 盘并断电重启;
```

```
3. 系统将自动搜索升级文件进行升级,升级过程中界面会停留在开机界面 10 S 左右,请耐
心等待不要断电;
```

```
4. 开机后查看主控界面的版本日期是否与客户提供的一样;
```
- ◆ 注意
	- 1. Install 文件夹必须放在 U 盘根目录
	- 2. 文件夹名称必须为 install
	- 3. Install 文件夹下必须是文件, 不能再有 install 文件夹;
	- 4. 升级成功后, 将 install 文件夹从 U 盘中删除, 否则每次断电开机都会自动升级;

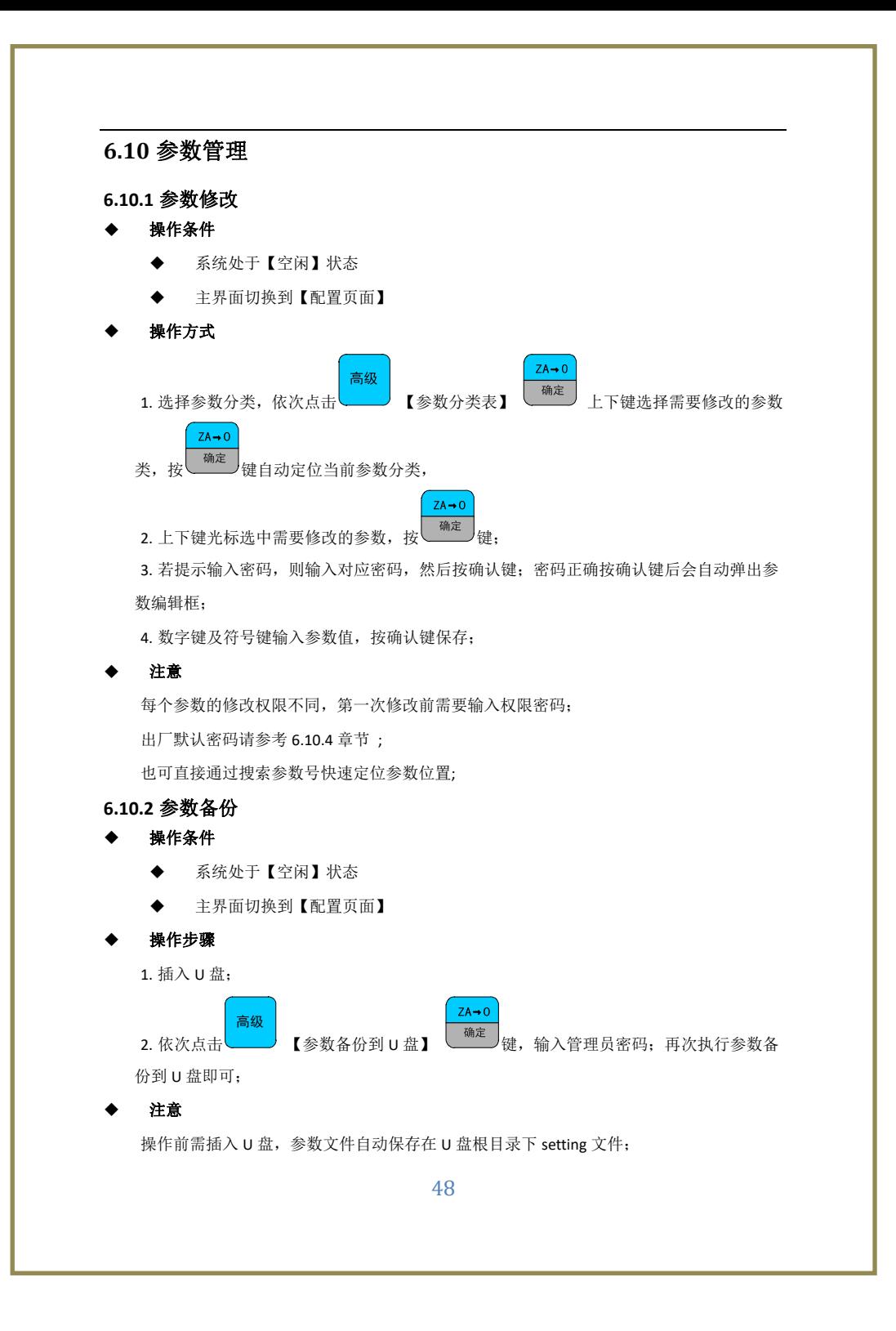

出厂默认密码请参考 6.10.4 章节 **6.10.3** 参数恢复 操作条件 ◆ 系统处于【空闲】状态 主界面切换到【配置页面】 操作步骤 1. 插入根目录下有 setting 文件的 U 盘;  $ZA \rightarrow 0$ 高级 ■<br>【从 U 盘恢复参数】 <sub>● 键,输入管理员密码;再次执行 U 盘恢</sub> 2. 依次点击 复参数即可; ◆ 注意 操作前需插入 U 盘, 并保证 U 盘根目录下有 setting 文件; 出厂默认密码请参考 6.10.4 章节 **6.10.4** 密码设置 系统分为四种操作权限,分别为访客,操作员,管理员,超级管理员;出厂默认密码分别为: 操作员:666666 管理员:777777 超级管理员:888888 **6.10.4.1** 权限分配表

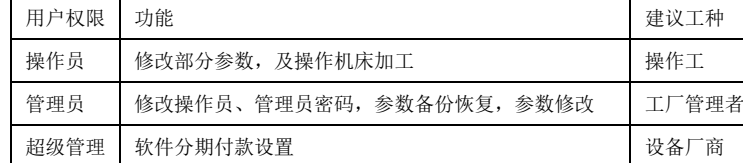

**6.10.4.2** 权限密码设置

#### 操作条件

- 系统处于【空闲】状态
- 主界面切换到【配置页面】

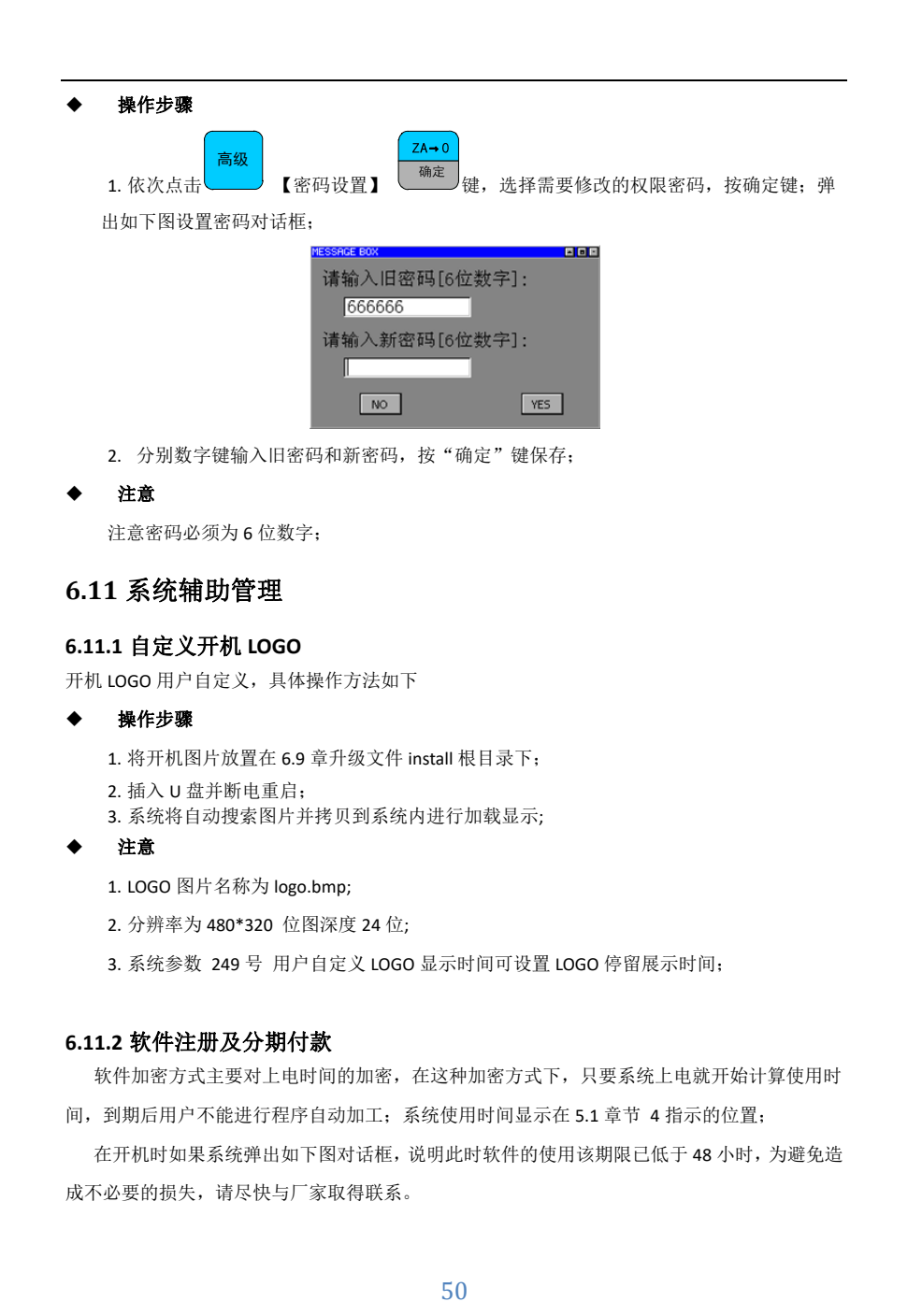

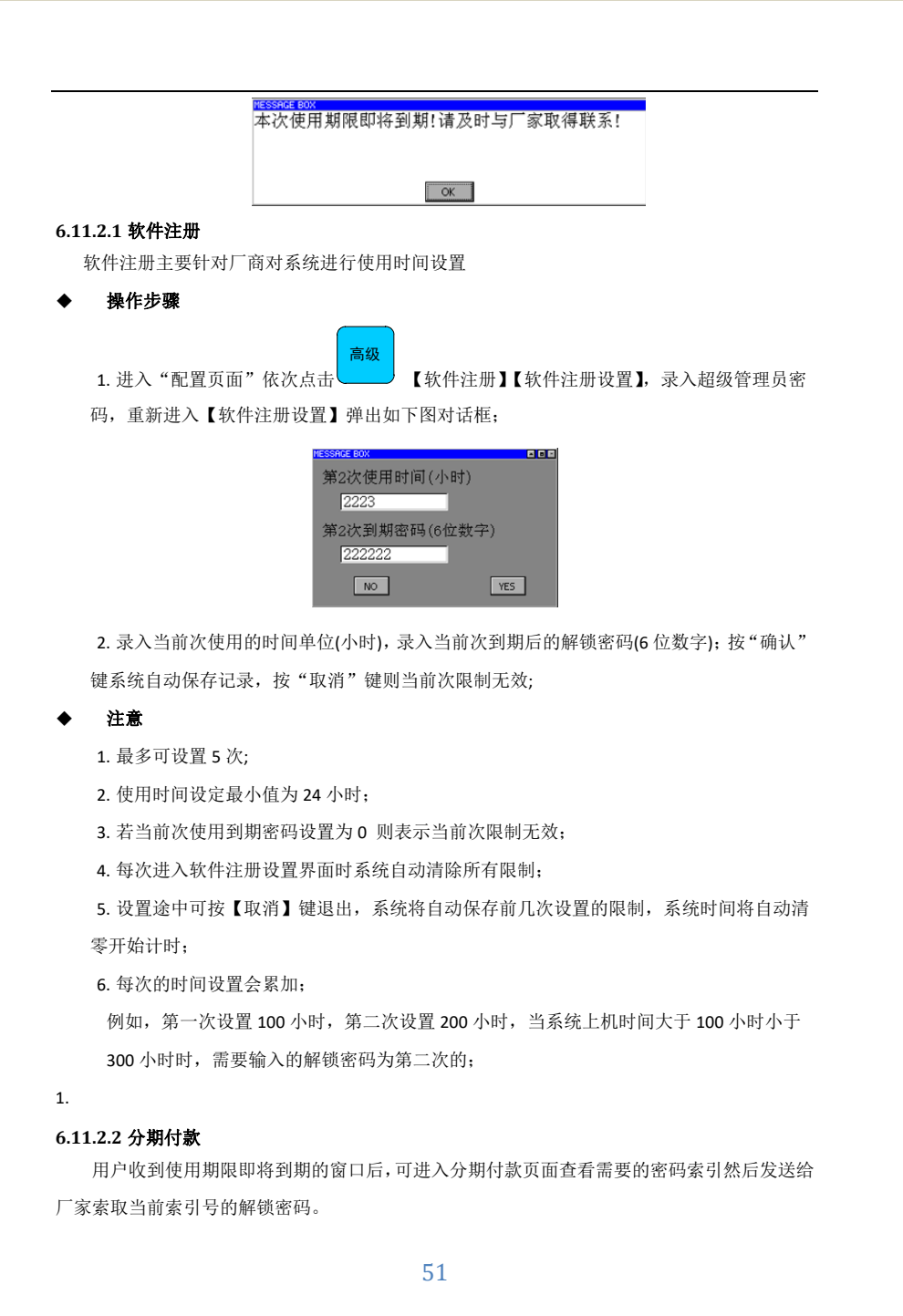

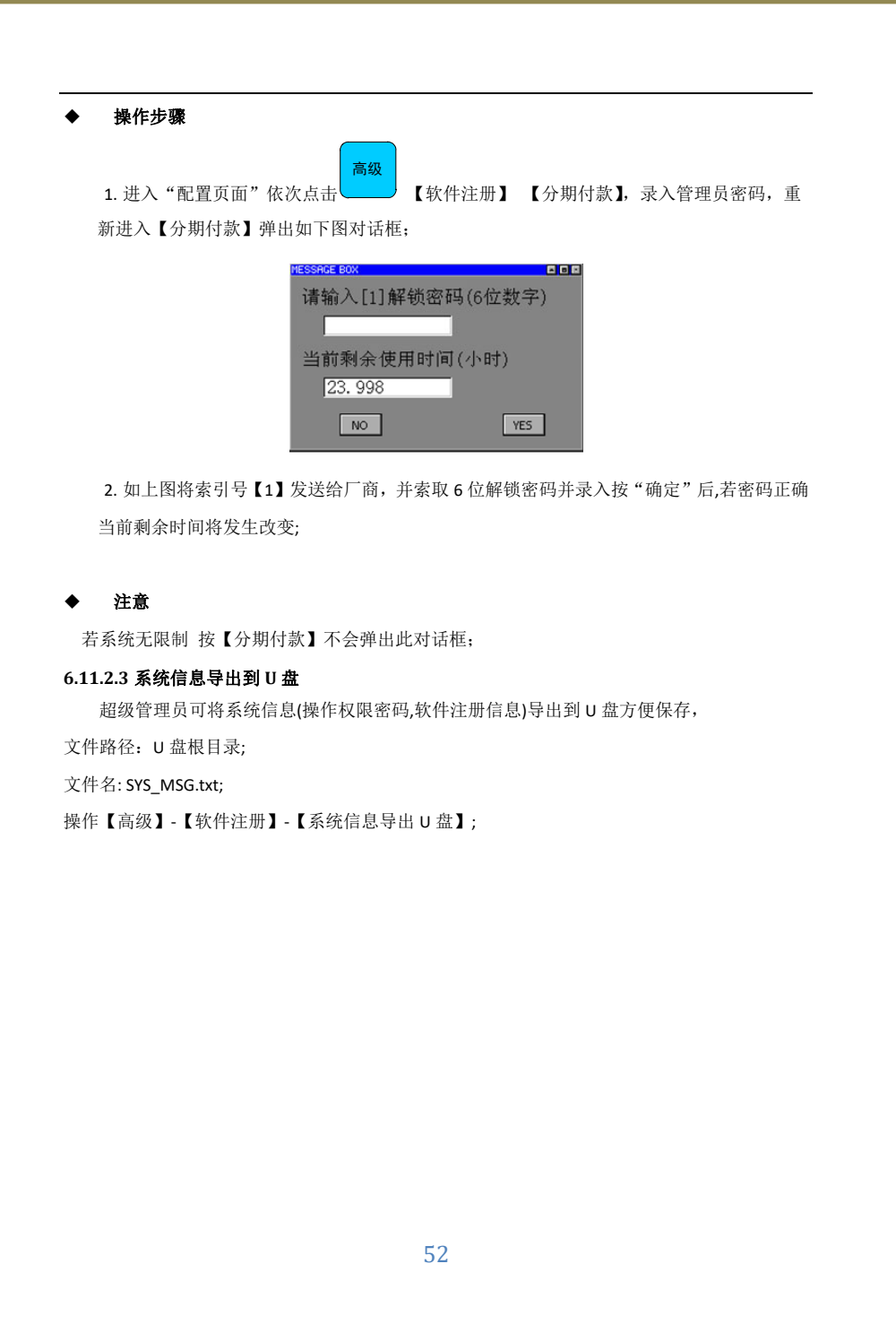

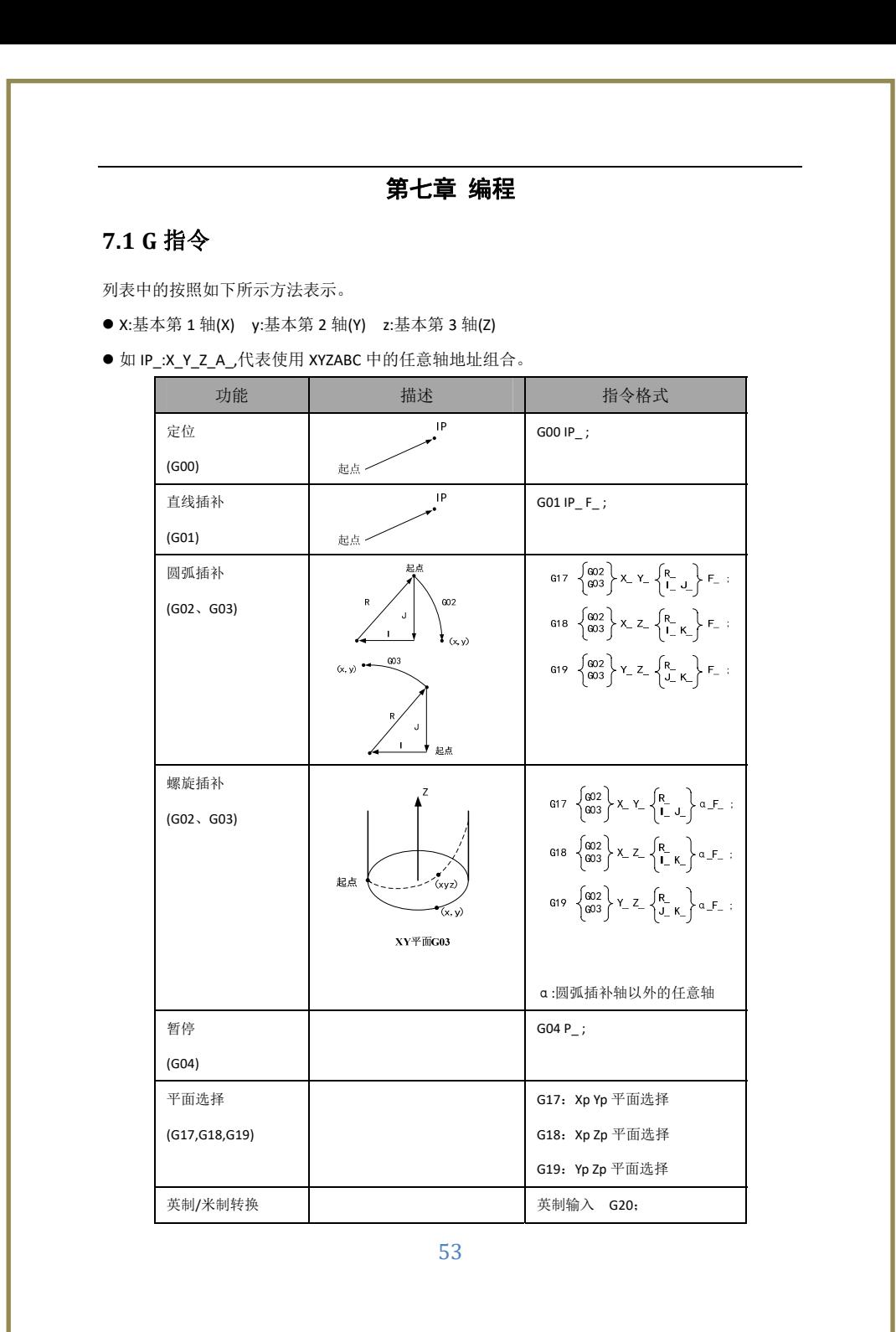

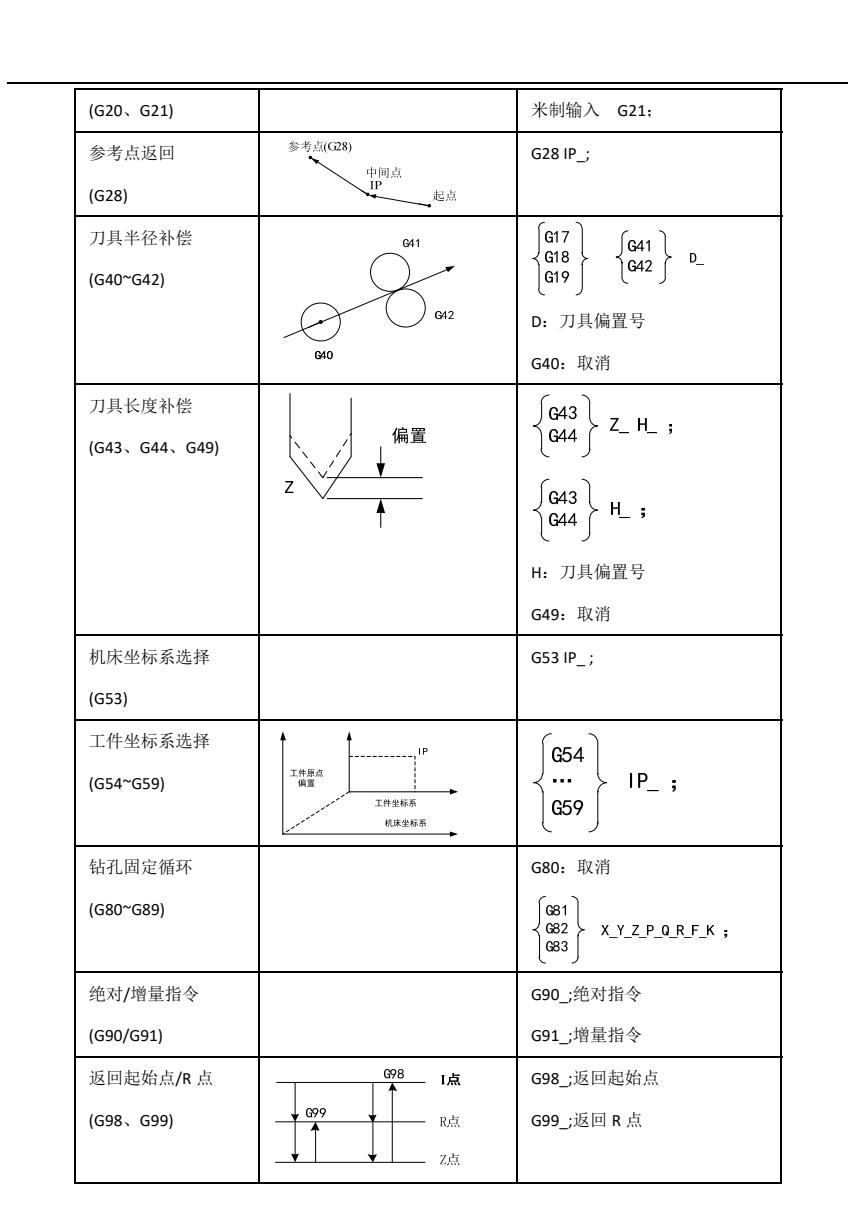

# **7.2 M** 指令

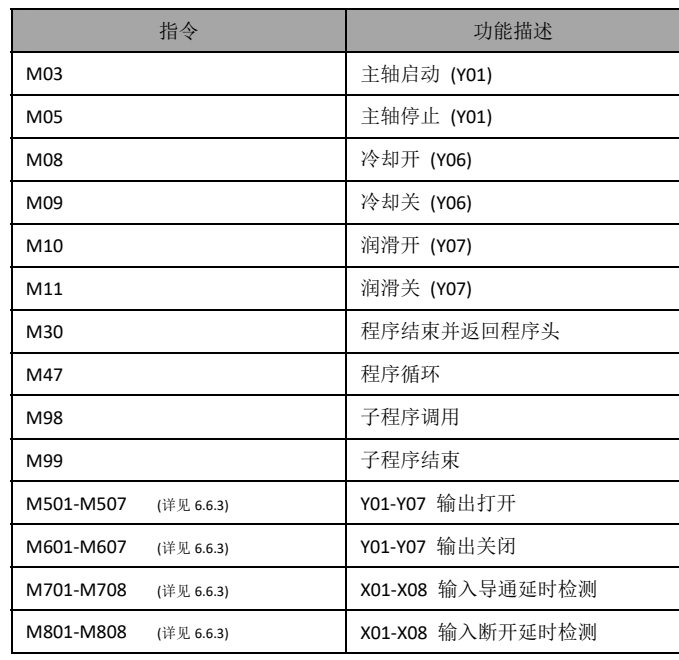

# 第八章 附录

# **8.1** 更新履历

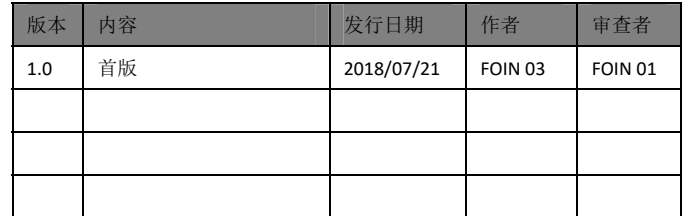

# **8.2** 联系方式

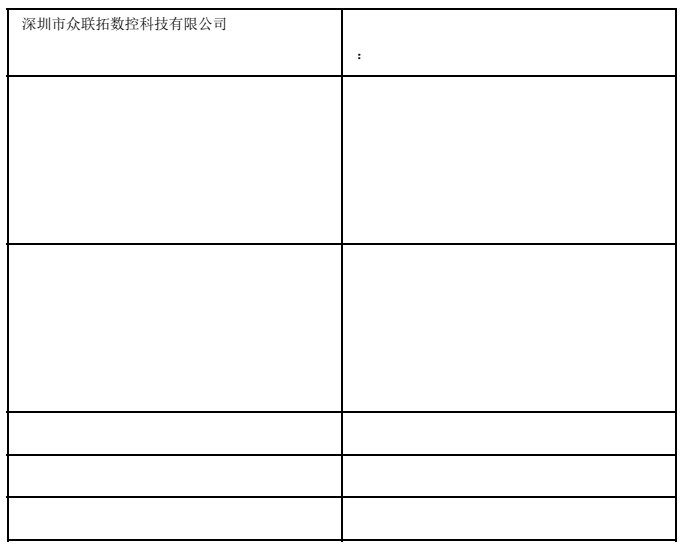